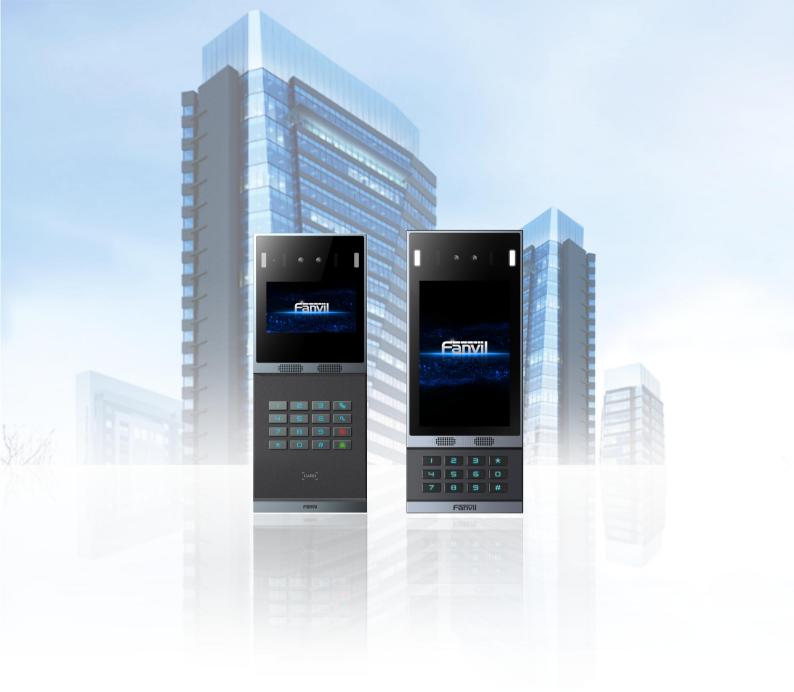

# i66&i67 User Manual

Version: 2.12 | Date: 2024.3.29

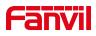

## Directory

| Directory                                   | I  |
|---------------------------------------------|----|
| 1 Safety Instruction                        | 1  |
| 1.1 Safety Instruction                      | 1  |
| 1.2 FCC                                     | 1  |
| 2 Product Overview                          | 3  |
| 2.1 Overview                                | 3  |
| 2.2 Specification Parameter                 | 3  |
| 3 Installation Instructions                 | 4  |
| 3.1 Device Inventory                        | 4  |
| 3.2 Installation Procedure                  | 4  |
| 3.2.1 Wall-mounted                          | 4  |
| 3.2.2 Flush mounting:                       | 9  |
| 4 User Guide                                | 11 |
| 4.1 Button and Interface Instructions       |    |
| 4.1.1 i66 Button and Interface Instructions |    |
| 4.1.2 i66 Standby Screen Instructions       | 12 |
| 4.1.3 i67 Button and Interface Instructions |    |
| 4.2 Standby Screen Instructions             | 14 |
| 4.2.1 i67 Standby Screen Instructions       | 14 |
| 4.3 Touchscreen Instructions (Only i67)     | 15 |
| 4.3.1 Touch Method                          |    |
| 4.3.2 Touch Keyboard                        | 15 |
| 4.4 Configuration Menu Introduction         | 15 |
| 4.5 Device Status                           |    |
| 4.6 Web Management                          | 16 |
| 4.6.1 Device IP Address                     | 16 |
| 4.6.2 Web Interface                         |    |
| 4.7 Language Settings                       | 17 |
| 4.8 Line Settings                           | 17 |
| 5 Calling Features                          |    |
| 5.1 Making Calls                            | 19 |
| 5.1.1 Dial                                  |    |
| 5.1.1.1 i66 Dial                            |    |
| 5.1.1.2 i67 Dial                            |    |
| 5.1.2 IP Call                               |    |

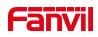

| 5.1.2.1 i66 IP Call               |    |
|-----------------------------------|----|
| 5.1.2.2 i67 IP Call               |    |
| 5.1.3 Call Through Contacts       | 20 |
| 5.1.3.1 i66 Call Through Contacts | 20 |
| 5.1.3.2 i67 Call Through Contacts | 20 |
| 5.1.4 Speed Dial                  |    |
| 5.1.4.1 i66 Speed Dial            | 20 |
| 5.1.4.2 i67 Speed Dial            | 20 |
| 5.2 Answer                        |    |
| 5.2.1 Auto Answer                 | 21 |
| 5.3 End The Call                  | 21 |
| 5.3.1 i66 End The Call            | 21 |
| 5.3.2 i67 End The Call            | 21 |
| 5.4 Call Settings                 | 21 |
| 5.4.1 IP Call Settings            | 21 |
| 6 Advance Function                |    |
| 6.1 MCAST                         | 22 |
| 6.2 Hotspot                       |    |
| 7 Door Opening Operation          |    |
| 7.1 Open The Door                 |    |
| 7.1.1 Card                        |    |
| 7.1.2 Password                    | 25 |
| 7.1.3 Face                        |    |
| 7.2 User Management               |    |
| 7.2.1 User Management             |    |
| 7.2.1.1 Add User                  |    |
| 7.2.1.2 Edit User                 |    |
| 7.2.1.3 Delete User               | 29 |
| 7.2.1.4 Search user               |    |
| 7.2.2 Import & Export             |    |
| 7.3 Period Management             |    |
| 7.4 Relay Settings                | 31 |
| 7.4.1 Relay Settings              | 31 |
| 7.4.2 Door Sensor Settings        |    |
| 7.5 Face Settings                 | 35 |
| 7.5.1 Face Settings               |    |
| 7.5.2 Prompts Settings            |    |

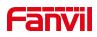

| 8 Monitoring function                |    |
|--------------------------------------|----|
| 8.1 RTSP                             |    |
| 8.2 ONVIF                            |    |
| 9 Contacts(only i67)                 |    |
| 9.1 Contact (only i67)               |    |
| 9.1.1 Management Contacts            |    |
| 9.1.2 Importing & Exporting Contacts |    |
| 9.2 Restricted Incoming Call List    |    |
| 9.3 Allowed Incoming List            |    |
| 9.4 Restricted Outgoing Call List    |    |
| 10 Open The Door Record              | 40 |
| 10.1 Open The Door Record            |    |
| 10.2 Passerby Record                 |    |
| 10.3 Fail Record                     |    |
| 11 Device Functions                  | 41 |
| 11.1 Time Plan                       |    |
| 11.2 Maintenance                     | 42 |
| 11.2.1 Configurations                |    |
| 11.2.2 Upgrade                       |    |
| 11.2.3 Auto Provision                |    |
| 12 Screen Settings                   |    |
| 12.1 Time/Date                       |    |
| 12.2 Screen Setting                  | 47 |
| 12.2.1 Brightness and backlight      |    |
| 12.2.2 Screen Saver                  |    |
| 12.2.3 UI Settings                   | 48 |
| 12.2.4 Theme                         |    |
| 12.2.5 Boot Logo                     | 49 |
| 12.2.6 Standby Logo                  |    |
| 12.3 LED Settings                    |    |
| 12.3.1 Fill Light                    | 50 |
| 12.3.2 Keyboard Backlight            |    |
| 12.4 Audio Settings                  | 50 |
| 12.4.1 Volume settings               |    |
| 12.4.2 Tone Settings                 |    |
| 12.4.3 Upload Ring                   | 54 |

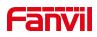

| 13 Net | twork Settings                                     | 55 |
|--------|----------------------------------------------------|----|
|        | 13.1.1 Ethernet Connection                         | 55 |
|        | 13.2 Network Mode                                  | 55 |
|        | 13.3 Network Server                                | 56 |
| 14 Sec | curity Settings                                    | 57 |
|        | 14.1 Short Circuit Input                           | 57 |
|        | 14.2 Relay Output                                  | 58 |
|        | 14.3 Tamper                                        | 59 |
| 15 Sec | curity                                             | 61 |
|        | 15.1 Engineering Password                          | 61 |
|        | 15.2 Web Password                                  | 61 |
|        | 15.3 Web Filter                                    | 62 |
| 16 Tro | ouble Shooting                                     | 63 |
|        | 16.1 Get device system information                 | 63 |
|        | 16.2 Reboot Device                                 | 63 |
|        | 16.3 Device Factory Reset                          | 63 |
|        | 16.4 Screenshot                                    | 64 |
|        | 16.5 Network Packets Capture                       | 64 |
|        | 16.6 Get device log                                | 64 |
|        | 16.7 Common Trouble Cases                          | 64 |
| 17 App | pendix                                             | 66 |
|        | 17.1 Appendix I Function Icon                      | 66 |
|        | 17.2 Appendix II Menu Icon                         | 66 |
|        | 17.3 Appendix III – Keyboard character query table | 67 |

## **1** Safety Instruction

#### 1.1 Safety Instruction

Please read the following safety notices before installing or using this unit. They are crucial for the safe and reliable operation of the device.

- Before using the external power supply in the package, please check the home power voltage. Inaccurate power voltage may cause fire and damage.
- Please do not damage the power cord. If power cord or plug is impaired, do not use it because it may cause fire or electric shock.
- Do not drop, knock or shake the phone. Rough handling can break internal circuit boards.
- Before using the product, please confirm that the temperature and humidity of the environment meet the working requirements of the product.
- Avoid wetting the unit with any liquid.
- Do not attempt to open it. Non-expert handling of the device could damage it. Consult your authorized dealer for help, or else it may cause fire, electric shock and breakdown.
- Do not use harsh chemicals, cleaning solvents, or strong detergents to clean it.
   Wipe it with a soft cloth that has been slightly dampened in a mild soap and water solution.
- When lightning, do not touch power plug, it may cause an electric shock.
- Do not install this phone in an ill-ventilated place. You are in a situation that could cause bodily injury. Before you work on any equipment, be aware of the hazards involved with electrical circuitry and be familiar with standard practices for preventing accidents.

#### 1.2 FCC

NOTE: This equipment has been tested and found to comply with the limits for a Class B digital device, pursuant to part 15 of the FCC Rules. These limits are designed to provide reasonable protection against harmful interference in a residential installation. This equipment generates, uses and can radiate radio frequency energy and, if not installed and used in accordance with the instructions, may cause harmful interference to radio communications. However, there is no guarantee that interference will not occur in a particular installation. If this equipment does cause harmful interference to radio or television reception, which can be determined by turning the equipment off and on, the

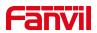

user is encouraged to try to correct the interference by one or more of the following measures:

- Reorient or relocate the receiving antenna.

- Increase the separation between the equipment and receiver.

-Connect the equipment into an outlet on a circuit different from that to which the receiver is connected.

-Consult the dealer or an experienced radio/TV technician for help

Changes or modifications not expressly approved by the party responsible for compliance could void the user's authority to operate the equipment.

This device complies with Part 15 of the FCC Rules. Operation is subject to the following two conditions:

(1) this device may not cause harmful interference, and (2) this device must accept any interference received, including interference that may cause undesired operation.

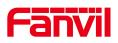

## 2 **Product Overview**

#### 2.1 Overview

The i66 and i67 are newly designed facial recognition door phone by Fanvil. The product structure is crafted from aluminum alloy, with an explosion-proof rating of IK07. Featuring clear and thoughtful lines, the design provides users with a luxurious and elegant appearance, ensuring high-strength protection. With various door-opening methods available, it uses the standard SIP protocol, delivering high-definition voice communication quality for premium access control, security, and intercom services.

#### 2.2 Specification Parameter

| Spec.               | i66        | i67         |
|---------------------|------------|-------------|
| Screen              | 4" 800*480 | 7" 600*1024 |
| Camera              | 2*200M     | 2*200M      |
| Short-circuit input | 3          | 3           |
| Relay output        | 2          | 2           |
| User                | 1,0000     | 1,0000      |
| Tamper alarm        | Support    | Support     |
| RS485               | Support    | Support     |
| POE                 | Support    | Support     |
| Wall-mounted        | Support    | Support     |
| Flush-mounted       | Support    | Support     |

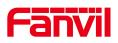

## **3** Installation Instructions

#### 3.1 Device Inventory

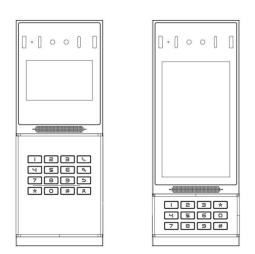

Device

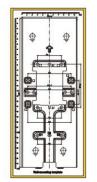

Mounting Template

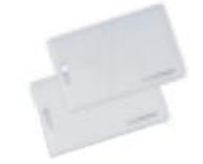

**RFID Card 2pcs** 

#### 3.2 Installation Procedure

**3.2.1** Wall-mounted

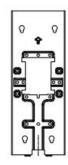

Wall Bracket

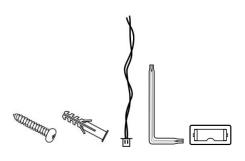

Screws, Terminal Blocks, and Tools

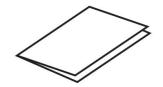

Quick Installation Guide

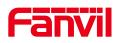

Q

0 0

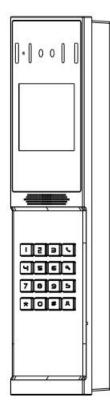

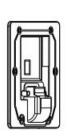

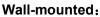

#### Step 1: Installation preparation

- 1, Check the following contents:
  - KM3\*30 screw x3
  - TA4 x 30mm screw x5
  - $\phi 6^*30mm$  screw anchor x5
  - KM4\*30 screw x3
  - TM6#\*20/screw x5
  - KM3\*6mm screw x3
  - KB2.6\*5 screw x1
- 2, Tools required for installation
  - The special L-shaped Torx screw tool provided with the product
  - Ph2 or Ph3 Phillips screwdriver, hammer, RJ45 crimping pliers
  - Wall drilling impact drill, 8mm impact drill x1

#### Step2: Installation Environment

- Do not install the device in the following locations: direct sunlight, high temperature, low temperature, areas with corrosive chemicals, and places with excessive dust. Install the device at an appropriate eye level, with a recommended mounting height of approximately 120-140cm.
- If installed indoors, maintain a distance of at least 2 meters from light sources and at least 3 meters from doors and windows to avoid direct sunlight.

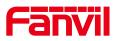

- Avoid severe vibration, collisions, and impacts, as they may cause damage to internal precision components and the outer casing.
- When the device is powered on, if any abnormal conditions are detected, the power should be immediately disconnected until the issue is resolved. After the system is abnormally disconnected, please check according to the user manual. If the cause cannot be determined, please contact the sales agent or the manufacturer's after-sales service provider. Do not attempt to repair the system on your own. When using access cards, handle them carefully to avoid damage from magnetic fields, water, bending, and other hazards. If equipped with facial recognition functionality, install it in an environment with uniform lighting to avoid situations where the camera faces strong backlight, is exposed to oblique light, or is subjected to close-range illumination.

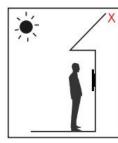

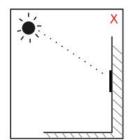

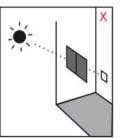

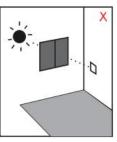

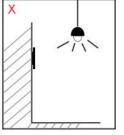

Face backlight

Direct sunlight

Sun shines directly through the window through the window

Sun slanted

Lighting at close range

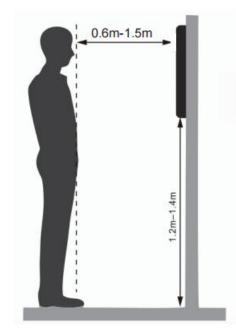

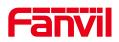

## () Note:

One cannot assume that biometric recognition products are 100% applicable to all identification scenarios.

#### Step 3: Drilling

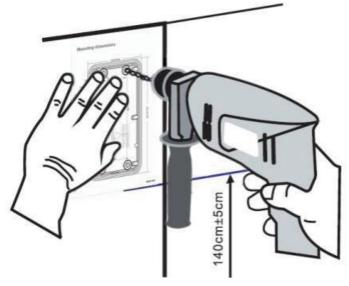

1, Paste the installation dimension drawing to the position to be installed.

2, Use an electric drill to drill the 4 holes marked on the mounting template. Remove the template when finishing drilling.

3, Push or hammer screw anchors into the drilled holes.

Step 4: Removing hanging bracket and back shell

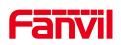

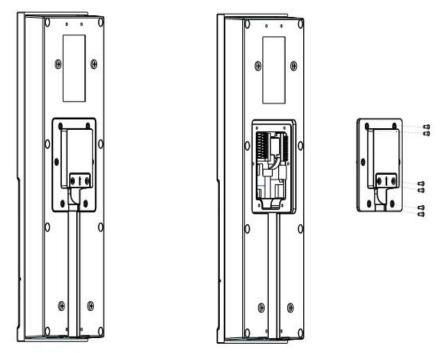

The wall bracket is separated from the device downwards, and use a screwdriver to loosen the 6 screws of the rear case

Step 5 : Install the wall bracket, wiring and casing

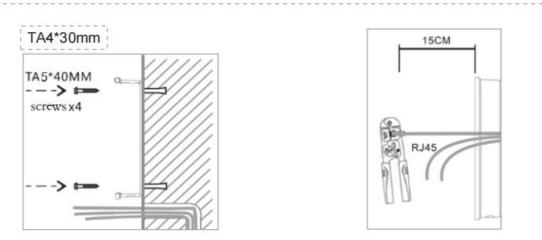

- 1. Align the screw holes of the wall bracket with the drilled holes on the wall, put in the  $\phi$ 6\*30mm rubber plug, and fix it on the wall with the TA4\*30mm screws provided.
- 2. Pass all the wires through the silicone plug in the middle of the bottom case, and reserve a length of 15~20CM for all wires.

## () Note:

The outlet hole of the bottom case faces down

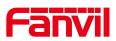

- 3. Connect the network cable with the RJ45 crystal head, and connect the power cable and the terminals of the electric lock control cable. Please refer to Section 2 for the connection sequence.
- 4. Connect the connected terminals to the motherboard socket, see Section 2 for the connection location.
- Test whether there is electricity by doing the following: Enter the dialing interface, enter #\*107, enter the password, enter the engineering mode, you can view the IP address of the device, and you can switch between static and dynamic IP modes.

Enter the local opening password or test the indoor opening to see if the electric lock works normally.

If it works fine, continue with the next steps.

6. Fasten the device and the wall bracket from top to bottom, and tighten the screws at the bottom

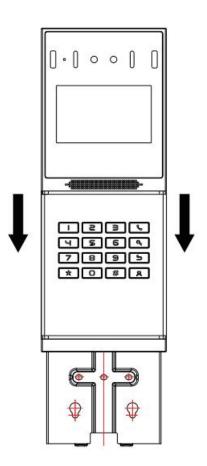

#### **3.2.2** Flush mounting:

**Step 1:** Installation preparation

- 1, Check the following contents:
  - Built-in wall box x1

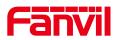

- Built-in wall decorative panel x1
- Built-in wall bracket x2
- KM3\*6mm screw x3
- PM3\*3mm screw x5
- PM3\*4mm screw x5
- $\phi$ 6\*30mm screw anchor x5
- M3\*70mm screwdriver x1

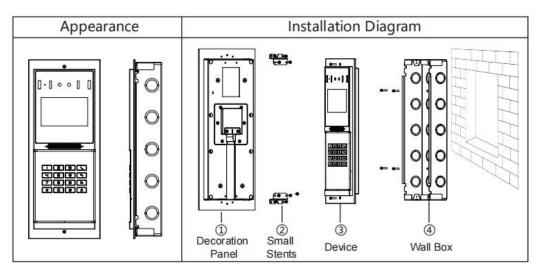

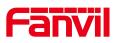

## 4 User Guide

#### 4.1 Button and Interface Instructions

#### 4.1.1 i66 Button and Interface Instructions

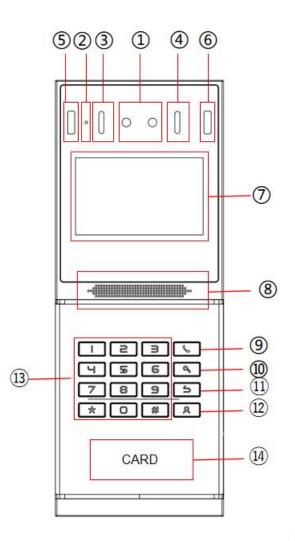

| Number | Name          | Description                               |  |  |
|--------|---------------|-------------------------------------------|--|--|
| 1      | IP Camera     | Video signal acquisition and transmission |  |  |
| 2      | MIC           | Audio acquisition                         |  |  |
| 34     | Infrared lamp | Infrared Light Fill                       |  |  |

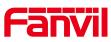

| 56   | White Light Fill<br>Light | When the lighting is insufficient and faces cannot be recognized, turn on the fill light for supplementary illumination |
|------|---------------------------|----------------------------------------------------------------------------------------------------|
| 7    | Screen                    | 4-inch,Used for displaying facial recognition, calls, etc.                                                              |
| 8    | Speaker                   | Play sound                                                                                                    |
| 9    | Dialing key               | Dial                                                                                                    |
| 10   | Unlock key                | Unlock                                                                                                    |
| 1    | Return key                | Return                                                                                                    |
| (12) | Concierge key             | The user quickly calls the concierge                                                                                    |
| (13) | Numeric key               | Numeric key                                                                                                    |
| 14)  | RFID area                 | Identification card                                                                                                    |

#### 4.1.2 i66 Standby Screen Instructions

- The following image is the default standby screen interface, representing the state of the user interface for most of the time.
- The description of icons is provided in Appendix I.

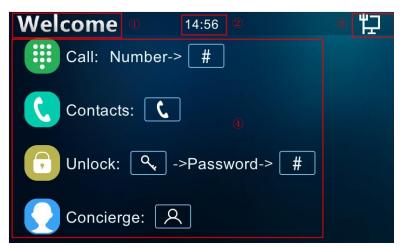

| Number | Description                                                                 |
|--------|-----------------------------------------------------------------------------|
| 1      | Device Standby Logo                                                         |
| 2      | Display Time                                                                |
| 3      | Display Network Connection Status                                           |
|        | The main screen displays operation instructions such as 'Dial,' 'Contacts,' |
| (4)    | 'Password Unlock,' 'Call Concierge,' etc.                                   |

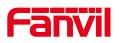

#### 4.1.3 i67 Button and Interface Instructions

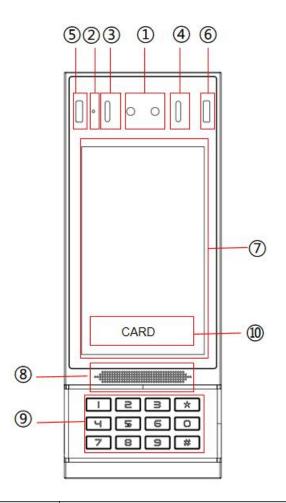

| Number | Name                      | Description                                                                                                    |  |
|--------|---------------------------|----------------------------------------------------------------------------------------------------|--|
| 1)     | IP Camera                 | Video signal acquisition and transmission                                                                               |  |
| 2      | MIC                       | Audio acquisition                                                                                                    |  |
| 34     | Infrared lamp             | Infrared Light Fill                                                                                                    |  |
| 56     | White Light Fill<br>Light | When the lighting is insufficient and faces cannot be recognized, turn on the fill light for supplementary illumination |  |
| 7      | Screen                    | 7-inch touch screen, Used for displaying facial recognition, calls, etc.                                                |  |
| 8      | Speaker Play sound        |                                                                                                    |  |
| 9      | Numeric key               | Numeric key                                                                                                    |  |
| (10)   | RFID area                 | Identification card                                                                                                    |  |

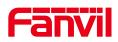

#### 4.2 Standby Screen Instructions

#### 4.2.1 i67 Standby Screen Instructions

- The following image is the default standby screen interface, representing the state of the user interface for most of the time.
- The description of icons is provided in Appendix II.

| ſ | <b>C</b><br>Dial | PIN          |          | <b>E</b><br>Facial | Conta   | acts |
|---|------------------|--------------|----------|--------------------|---------|------|
|   |                  |              |          | ber                | X       | 1    |
|   | 1                |              | 2        |                    | 3       | 2    |
|   | 4                |              | 5        |                    | 6       |      |
|   | 7                |              | 8        |                    | 9       |      |
|   | *                |              | 0        |                    | #       |      |
|   |                  |              | C        |                    |         | 3)   |
|   |                  | 「<br>((<br>」 | E.       | ))                 | J       | 4    |
|   | Swip             | e your ca    | rd in th | ne uppe            | er area |      |

| Number | Description                                                            |
|--------|------------------------------------------------------------------------|
|        | The function menu buttons allow switching between different functional |
| 1      | interfaces. By default, they include Dial, PIN, and Contacts.          |
| 2      | Number input and display area.                                         |
| 3      | Call the entered number.                                               |
| 4      | Card-swiping area, swipe the card in this area to open the door.       |

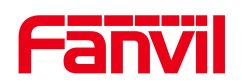

### 4.3 Touchscreen Instructions (Only i67)

The device can be configured and operated through the touchscreen, performing a series of configurations and operations.

#### **4.3.1** Touch Method

#### Click:

On any interface, the device can enter the settings and operations interface through a click/tap.

• Slide:

The device supports swiping up, down, left, and right.

The device allows you to swipe up, down, left, and right to view information that is not fully displayed on the current screen.

#### **4.3.2** Touch Keyboard

Users can input numbers or set functional parameters through the touchscreen keyboard in interfaces such as dialing and menu settings.

#### It supports three types of keyboards:

- 1. Numeric keyboard, supports inputting numbers.
- 2. Alphabetic keyboard, supports inputting lowercase letters, uppercase letters
- 3. Character keyboard, supports inputting special characters.

#### 4.4 Configuration Menu Introduction

#### i67 Menu:

In the dialing interface, enter '#\*107' to access the engineering settings. The initial password for the engineering settings is 123456. After entering the engineering settings, click on the application icon for the corresponding submenu to access it.

#### i66 Menu:

In standby mode, enter '#\*107' to access the engineering settings. The initial password for the engineering settings is 123456. Press the "#" key to enter the menu interface. Once in the menu interface, navigate by pressing the "2" key to move up, the "8" key to move down, and press the "Call" key to enter.

#### Menu Functions:

| Menu   | Description                                       |
|--------|---------------------------------------------------|
| System | Display network, device, and account information. |

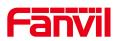

| Network       | Change network mode and network type.                      |
|---------------|------------------------------------------------------------|
| Display       | Adjust media volume, screen brightness, and time settings. |
| Language      | Language settings.                                         |
| User          | Add user facial recognition related information            |
| Account       | SIP account settings.                                      |
| Factory Reset | Perform a factory reset on the device.                     |
| Reboot        | Reboot the device.                                         |

#### 4.5 Device Status

Users can view the status of i66/i67 through the device screen/web interface.

#### Viewing the status of i66/i67 through the device menu:

Entering the engineering settings menu, selecting **[System]** allows you to obtain the following status information for i66/i67:

- Network: Displays information about the device's network mode, IP address, and other network details.
- **Device:** Shows details such as the device's MAC address, product name, hardware version, software version, memory size, runtime, and more.
- Account: Provides information about registered accounts on the device, including account names/numbers and registration status.

#### Viewing the status of i66/i67 through the web interface:

Refer to the web management login page, go to the **[System]** >> **[Information]** page, and check the device status.

- System: Displays information such as the device model name, hardware version number, software version number, uptime, last runtime, WAN port speed, memory information, system time, SN (Serial Number), and other details.
- Network: Displays information such as the device's network mode, MAC address, Ethernet IP, mask, gateway, and other details.
- Account: Displays information about the registered account names/numbers on the device, including registration status and other details.

#### 4.6 Web Management

#### **4.6.1 Device IP Address**

#### **Retrieve Device IP through Scanning Tool:**

1. Connect the computer and i66/i67 to the same local network, and install Device Manager on the PC.

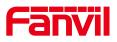

2. Open the IP scanning tool (Device Manager), click on the scan button to obtain the IP address of i66/i67 devices within the local network.

| Oevice Manager          | Device           |           |           |                  |               |
|-------------------------|------------------|-----------|-----------|------------------|---------------|
| Device Total: 1 / 1 i66 | Q Version Status | Refresh   |           | 0.0.0/24         | Rescan        |
| MAC \$                  | IP Address 🌩     | Model 💛 🗢 | Version 🌩 | Version Status 🗢 | Description 🜲 |
| Oc:38:3e:54:60:23       | 172.18.28.7      | i66       | T0.0.28   |                  | i66           |

To obtain the device IP through the device menu:

Users can access the device IP address by navigating to the device menu, selecting **[System]** >>**[Network]**.

#### 4.6.2 Web Interface

Ensure that the computer and the device are on the same local network. Open a web browser, enter the obtained device IP, log in to the device's web page, and access the login page.

Users must enter the correct username and password to log in to the web page. The default username and password are both "admin."

#### 4.7 Language Settings

Users can set the language for i66/i67 through both the device interface and the web interface. Upon initial startup under factory settings, the default language is English.

#### Setting the language through the device menu interface:

Access the device engineering settings menu, choose **[Language]**, and proceed with language settings.

#### To set the language through the device web interface:

Log in to the device web page, and in the language dropdown box located at the top right

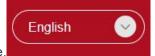

corner of the page, set the language.

#### 4.8 Line Settings

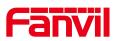

The device supports two SIP accounts simultaneously, allowing registration based on application. Users can switch between the two SIP accounts as needed.

Users can register SIP accounts through the device menu and the web interface.

#### Registering an account through the device menu:

Users can register SIP accounts through the device menu by navigating to **[Accounts]**. They can switch between SIP lines, register a SIP account, and, after completing the SIP parameter settings, click "Save" to successfully complete the registration.

#### Registering an account through the web interface:

Users can register a SIP account through the web page by navigating to **[Line]** >> **[SIP]** >> **[Line]**. selecting the registered line, and registering the SIP account through **[Basic Settings]**. After completing the SIP parameter settings, click "Submit" to successfully register.

| on rarameters.      |                                                               |
|---------------------|---------------------------------------------------------------|
| Parameters          | Description                                                   |
|                     | On this page, the current status of the line is displayed. To |
| Line Status         | obtain the latest online status, users must manually refresh  |
|                     | the page.                                                     |
| Enable              | The status of this line is 'Enabled'                          |
| Username            | Enter the username of the service account.                    |
| Authentication User | Enter the authentication name of the service account.         |
| Display Name        | Enter the display name shown when a call request is sent.     |
| Authentication      | Enter the outherstigation recovered of the comics account     |
| Password            | Enter the authentication password of the service account.     |
| Server Address      | Enter the SIP server address.                                 |
| Server Port         | Enter the SIP server port.                                    |

#### **SIP Parameters:**

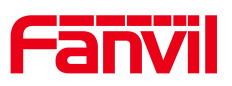

## 5 Calling Features

#### 5.1 Making Calls

5.1.1 Dial

#### 5.1.1.1 i66 Dial

Follow the on-screen instructions, input the desired number in standby mode, and press the **[#]** key to make the call.

#### 5.1.1.2 i67 Dial

Enter the **[Dial]** interface, input the desired number, and click the **[Call]** button initiate the call.

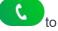

#### **5.1.2** IP Call

#### 5.1.2.1 i66 IP Call

In standby mode, enter the IP address of the device you want to call. Replace the '.' in the IP address with the '\*' key. After completing the input, press the **[#]** key **#** to initiate the call.

#### 5.1.2.2 i67 IP Call

Enter the [Dial] interface, input the IP address of the device you want to call, replacing the

'.' in the IP address with the '\*' key. Click the **[Call]** button **or [#]** the key to initiate the call.

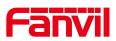

#### **5.1.3** Call Through Contacts

#### 5.1.3.1 i66 Call Through Contacts

Reference: Speed Dial, Add Contact

In standby mode, press the **[Dial]** key to enter the contact list. Use **[2]** or **[8]** to scroll up or down and select the desired contact to call.

After selecting, press the **[Dial]** key to make the call. Press the **[Return]** key to exit the contacts interface and return to the standby interface.

#### 5.1.3.2 i67 Call Through Contacts

Reference: Manage Contacts, Add Contacts.

On the standby interface, click the **[Contacts]** icon to enter the contact list. Choose

or search for the desired contact, then click the **[Call]** button **C** to initiate the call.

#### 5.1.4 Speed Dial

Users can set the quick call numbers through the web page. Navigate to **[Function Keys]** >> **[Function Keys]** on the web page.

- Type: Set the type of quick key, configure it as a memory key.
- Name: Set the name.
- Value: Enter the number to be called.
- Subtype: Set it as speed dial.
- Line: Set the calling line.
- Media: Choose between voice call or video call.

#### 5.1.4.1 i66 Speed Dial

Press the [Concierge] button for speed dial call.

#### 5.1.4.2 i67 Speed Dial

On the dialing interface, click on the set speed dial number for calling, or click on the shortcut list to choose a quick dial number for calling.

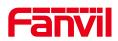

#### 5.2 Answer

#### 5.2.1 Auto Answer

Users can disable the automatic answer function on the device web page (enabled by default). Once disabled, you will hear the incoming call ringtone, and it will not automatically answer after a timeout.

#### • Automatic Answer Enabled for Line:

Log in to the device web page, go to **[Lines]** >> **[SIP]** >> **[Basic Settings]**, enable automatic answering, set the mode and auto-answer time, then click submit.

#### • Automatic Answer Enabled for IP Call:

Log in to the device web page, go to **[Lines]** >> **[Basic Settings]** >> **[SIP P2P Settings]**, enable automatic answering, set the mode, and auto-answer time, then click submit.

#### 5.3 End The Call

#### 5.3.1 i66 End The Call

During a call, press the **[Return]** key **During** to end the call.

#### 5.3.2 i67 End The Call

During a call, click the **[Hang Up]** button on the call interface to end the call.

#### 5.4 Call Settings

#### 5.4.1 IP Call Settings

Users can configure IP call settings through the web page at [Lines] >> [Basic Settings].

#### Configuration parameters:

- Enable Auto Answer: When enabled, the device will automatically answer IP calls.
- Auto Answer Delay: Set the waiting time for automatic answer in IP calls. The device will answer automatically after the specified waiting time.

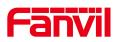

## 6 Advance Function

#### 6.1 MCAST

This feature allows user to make some kind of broadcast call to people who are in multicast group. User can configure a multicast DSS Key on the phone, which allows user to send a Real Time Transport Protocol (RTP) stream to the pre-configured multicast address without involving SIP signaling. You can also configure the phone to receive an RTP stream from pre-configured multicast listening address without involving SIP signaling.

Users can configure multicast listening address and port on the web page of **[Intercom Settings]>> [Multicast]**.

| Parameters                       | Description                                                                                                    |
|----------------------------------|----------------------------------------------------------------------------------------------------|
| Priority                         | Defines the priority in the current call, with 1 being the highest priority and 10 the lowest.                                                                     |
| Mcast Listening Renew<br>Time(s) | Set the interval for re-listening to multicast after interrupting the listening.                                                                                   |
| Multicast prompt Tone            | When enabled, play the prompt sound when receiving multicast.                                                                                                    |
| Enable Prio Chan                 | When enabled, the same port and channel can only be<br>connected. Channel 24 is the priority channel, higher than<br>1-23; channel 0 means not to use the channel. |
| Enable Page Priority             | Regardless of which of the two multicast groups is called in first, the device will receive the higher priority multicast first.                                   |
| Enable Emer Chan                 | When enabled, channel 25 has the highest priority.                                                                                                    |
| Name                             | Set the multicast name.                                                                                                    |
| Host:port                        | Set the multicast server address and port.                                                                                                    |
| Channel                          | 0-25 (24: Priority Channel, 25: Emergency Channel).                                                                                                    |

#### Configuration parameters:

#### MCAST Dynamic:

Description: send multicast configuration information through SIP notify signaling. After receiving the message, the device configures it to the system for multicast monitoring or

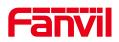

cancels multicast monitoring in the system.

#### 6.2 Hotspot

SIP hotspot is a simple utility. Its configuration is simple, which can realize the function of group vibration and expand the quantity of sip account.

Take one device A as the SIP hotspot and the other devices (B, C) as the SIP hotspot client. When someone calls device A, devices A, B, and C will ring, and if any of them answer, the other devices will stop ringing and not be able to answer at the same time. When A B or C device is called out, it is called out with A SIP number registered with device A.

Users can set up a SIP Hotspot on the web page of [Line]>> [SIP Hotspot].

#### Configuration parameters:

| Parameters     | Description                                                          |
|----------------|----------------------------------------------------------------------|
| Enable Hotspot | Enable or disable hotspot                                            |
|                | Selecting 'SIP Hotspot' indicates that this device exists as a SIP   |
| Mode           | Hotspot.                                                             |
|                | Selecting 'Client' indicates that this device exists as a client."   |
|                | The monitoring type can be broadcast or multicast. If you want to    |
|                | restrict broadcast packets in the network, you can choose            |
| Monitor Type   | multicast. The type of monitoring on the server side and the client  |
| Monitor Type   | side must be the same, for example, when the device on the client    |
|                | side is selected for multicast, the device on the SIP hotspot server |
|                | side must also be set for multicast                                  |
|                | The multicast address used by the client and server when the         |
| Monitor        | monitoring type is multicast. If broadcasting is used, this address  |
| Address        | does not need to be configured, and the system will communicate      |
|                | by default using the broadcast address of the device's wan port IP   |
| Remote Port    | Fill in a custom hotspot communication port. The server and client   |
|                | ports need to be consistent                                          |
|                | Fill in the name of the SIP hotspot. This configuration is used to   |
| Name           | identify different hotspots on the network to avoid connection       |
|                | conflicts                                                            |
|                | Select 'All' for both the client and hotspot to ring.                |
| Ping Mode      | Select 'Client' for only the client to ring.                         |
| Ring Mode      | Select 'Hotspot' for only the hotspot to ring                        |

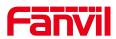

Line Settings Sets whether to enable the SIP hotspot function on the corresponding SIP line

Client Settings :

As a SIP hotspot client, there is no need to set up a SIP account, which is automatically acquired and configured when the device is enabled. Just change the mode to "client" and the other options are set in the same way as the hotspot.

The device is the hotspot server, and the default extension is 0. The device ACTS as a client, and the extension number is increased from 1 (the extension number can be viewed through the **[SIP hotspot]** page of the webpage).

Calling internal extension:

- The hotspot server and client can dial each other through the extension number before
- Extension 1 dials extension 0

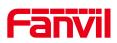

## 7 Door Opening Operation

Unlock the door in the following ways:

1) Face recognition to open the door, through the pre-saved face data to open the door.

2) Open the door by swiping the RFID card, which supports IC card and ID card.

3) The access control helps to call owner, and the owner enters the remote opening password to open the door.

4) The other device helps to call the door phone, enters the corresponding remote authentication code, and opens the door after timeout or the password check length is reached (the authentication code shall be configured in the access list).

5) Access granted by entering a password or temporary password on the device.

6) The door can be opened through the indoor door button when the door phone is In any state.

7) Timed door opening: automatically opens the door in a predetermined time period by setting a timed task.

#### 7.1 Open The Door

#### 7.1.1 Card

Place the access card in the card reader area( or ). Upon successful recognition, the door will unlock. The device will display a 'Successful' message and play a corresponding prompt tone. Only access cards added to the access control system will be recognized; access cards not added to the system will result in recognition failure, displaying a 'Failed' message on the device along with a corresponding prompt tone.

#### 7.1.2 Password

i66: Click the **[Unlock]** button **[Unlock]** to access the password entry interface. Enter your User password and press '#' to unlock the door. A popup notification will appear upon successful or unsuccessful attempts.

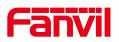

i67: Click on the icon pix displayed on the screen to access the password entry interface.

Enter your User password and press to unlock the door. A popup notification will appear upon successful or unsuccessful attempts.

## **I** Note:

It's advisable to modify the default local door-opening password to a user-defined one during the initial setup.

#### 7.1.3 Face

When someone approaches the device and the face is facing the screen, the device will perform face recognition;

If the detected image has been saved in the image database, the door will be opened after recognition and the recognition will be successful;

If the detected portrait is not saved in the portrait library, the User is recognized as a stranger, and the door will not be opened and the recognition will be prompted to fail.

#### U Note:

The face recognition function of the device is turned off by default. When using face recognition to open the door, you need to enable the face door on the device first.

#### 7.2 User Management

The device supports adding User and opening the rights of the card, password, or portrait. After opening the rights, the user can open the door through the card, password, or portrait on the device.

#### Parameters:

| Parameters | Description |
|------------|-------------|
| Name       | User name.  |

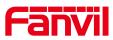

| Click Add, click Upload on the Add User page, and<br>select a local face photo to upload; the image supports<br>jpg format, and the image size cannot exceed 100k<br>Click the photo, WEB prompt "Photoing , Do not<br>perform other operations.", LCD screen will prompt<br>"Take the photo, in five seconds.", after the completion of<br>the photo, the portrait will be displayed in the picture<br>areaAdd Card, swipe the add administrator card in the<br>normal mode, the device will enter the card dat made,<br>and then swipe the card, the card that has not been<br>added to the card ist will be added. Once completed,<br>swipe the add administrator card in the<br>normal mode, the device will enter the card delete<br>device's card reader back to standard mode.<br>Delete Card, swipe the delete card diministrator card in<br>the normal mode, the device will enter the card delete<br>mode, and then swipe the card, the added card will be<br>deleted. After completing the deletion, swipe the delete<br>mode, and then swipe the card, the added card will be<br>deleted. After completing the deletion, swipe the delete<br>mode, and then swipe the card, the added card will be<br>deleted administrator card again to switch the device's card<br>reader back to normal mode.<br>Regular residents should use the 'Normal' type.<br>Property managers hold the 'add administrator card' and<br>'delete administrator card'.Card NumberRFID card number of the access card number on the web<br>page, swipe the card once on the device, check the<br>access log page, copy the card number, and past it<br>here.Password TypeLocal, that is, the local door opening password, enter<br>the password dia interface in standby and enter the set<br>opening password to open the door calls the door opening password to open the<br>door.<br>Remote and local, one password supports two door<br>opening methods at the same time.PasswordP |               |                                                                                                    |
|----------------------------------------------------------------------------------------------------|---------------|----------------------------------------------------------------------------------------------------|
| Add Card, swipe the add administrator card in the<br>normal mode, the device will enter the card add mode,<br>and then swipe the card, the card that has not been<br>added to the card list will be added. Once completed,<br>swipe the add administrator card again to switch the<br>device's card reader back to standard mode.Card TypeDelete Card, swipe the delete card administrator card in<br>the normal mode, the device will enter the card delete<br>mode, and then swipe the card, the added card will be<br>deleted. After completing the deletion, swipe the delete<br>administrator card again to switch the device's card<br>reader back to normal mode.Card NumberRegular residents should use the 'Normal' type.<br>Property managers hold the 'add administrator card' and<br>'delete administrator card'.Card NumberRFID card number of the access card (first ten digits of<br>the access log page, copy the card number on the web<br>page, swipe the card once on the device, check the<br>access log page, copy the card number, and paste it<br>here.Password TypeLocal, that is, the local door opening password, enter<br>the password to open the door immediately.Password TypePassword to open the door supports two door<br>opening methods at the same time.PasswordPassword to open the door                                                                                                    | Upload photos | select a local face photo to upload; the image supports<br>jpg format, and the image size cannot exceed 100k<br><b>Click the photo</b> , WEB prompt "Photoing, Do not<br>perform other operations.", LCD screen will prompt<br>"Take the photo in five seconds.", after the completion of<br>the photo, the portrait will be displayed in the picture                                                                                                    |
| Card Numberthe access card, for example, 0004111806). To<br>configure and add an access card number on the web<br>page, swipe the card once on the device, check the<br>access log page, copy the card number, and paste it<br>here.Local, that is, the local door opening password, enter<br>the password dial interface in standby and enter the set<br>opening password to open the door immediately.<br>Remote, remote opening password, when the indoor<br>unit calls the door or when the door calls the indoor unit<br>to open the door, enter the DTMF password to open the<br>door.<br>Remote and local, one password supports two door<br>opening methods at the same time.PasswordPassword to open the door                                                                                                    | Card Type     | Add Card, swipe the add administrator card in the<br>normal mode, the device will enter the card add mode,<br>and then swipe the card, the card that has not been<br>added to the card list will be added. Once completed,<br>swipe the add administrator card again to switch the<br>device's card reader back to standard mode.<br><b>Delete Card</b> , swipe the delete card administrator card in<br>the normal mode, the device will enter the card delete<br>mode, and then swipe the card, the added card will be<br>deleted.After completing the deletion, swipe the delete<br>administrator card again to switch the device's card<br>reader back to normal mode.<br>Regular residents should use the 'Normal' type.<br>Property managers hold the 'add administrator card' and |
| Password Typethe password dial interface in standby and enter the set<br>opening password to open the door immediately.<br>Remote, remote opening password, when the indoor<br>unit calls the door or when the door calls the indoor unit<br>to open the door, enter the DTMF password to open the<br>door.<br>Remote and local, one password supports two door<br>opening methods at the same time.PasswordPassword to open the door                                                                                                    | Card Number   | the access card, for example, 0004111806). To configure and add an access card number on the web page, swipe the card once on the device, check the access log page, copy the card number, and paste it                                                                                                    |
| Password Password to open the door                                                                                                    | Password Type | the password dial interface in standby and enter the set<br>opening password to open the door immediately.<br><b>Remote</b> , remote opening password, when the indoor<br>unit calls the door or when the door calls the indoor unit<br>to open the door, enter the DTMF password to open the<br>door.<br><b>Remote and local</b> , one password supports two door                                                                                                    |
| Number When the indoor unit calls the access control or the                                                                                                    | Password      |                                                                                                    |
|                                                                                                    | Number        | When the indoor unit calls the access control or the                                                                                                    |

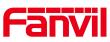

|              | access control calls the indoor unit to open the door,     |
|--------------|------------------------------------------------------------|
|              | enter the DTMF password to open the door.                  |
| Location     | Position speed dial. After this number is set, you can use |
|              | this number to make calls                                  |
| Call Forward | When the number cannot be called, the call is forwarded    |
|              | to the number                                              |
| Relay        | Select the door lock you want to open                      |
|              | Disable, after disabling swipe card, password, portrait    |
| Mode         | can not open the door                                      |
| Mode         | Enable, available 24 hours after being enabled             |
|              | Period: Available within the specified time range          |
|              | The number of times it can be used in the time period; If  |
|              | the default number of times is null, there is no limit on  |
|              |                                                            |
| Times        | the number of times. If the number of uses is limited, it  |
|              | will become "disabled" after the number of uses reaches    |
|              | the limit.                                                 |
|              |                                                            |
|              | Display the source of user data: Local and Server          |
| Source       | Local: Manually added                                      |
|              | Server: Distributed by the server                          |

## () Note:

Using the add administrator card and delete administrator card requires extreme caution. Forgetting to switch the card reader mode to normal mode might lead to data corruption for users and compromise the security of access control systems.

#### 7.2.1 User Management

#### Add, edit, and delete users through the device menu:

Users can add and enter portraits from the device menu [User].

#### Add, edit, and delete users through the device's webpage:

Users can operate through the webpage by going to [Security Settings] >> [User]

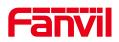

#### 7.2.1.1 Add User

Supports adding user face information through the device menu.

Enter the device menu (see <u>"Configuration Menu Introduction"</u> for details), and click on [Users].

- Click the add button [+]
- Enter the name
- Click on the **[Face]**, confirm agreement to collect the face information, face the camera directly, and after 3 seconds, the device will automatically collect it.
- Set up advanced content settings
  - 1 Select the door lock
  - ② Choose the mode
  - ③ Enter the number of times the face can be used
- After setting up, click save

Supports adding card, password, and face information for users through the webpage

- Click [Add]
- Enter the user's name, card type, card number, password, upload face, number, and other information
- Select the user's relevant access control permissions, mode, and usage frequency
- After setting, click save

#### 7.2.1.2 Edit User

Select the user you want to edit and click **[Edit]** to enter the user's information page for editing

#### 7.2.1.3 Delete User

Select the user(s) you wish to delete (multiple selections allowed), and click [Delete] to successfully remove them.

Click [Delete All] to clear all user data.

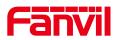

#### 7.2.1.4 Search user

| Name |      | Find |
|------|------|------|
|      | Name |      |

You can search for users by name

#### 7.2.2 Import & Export

If there are too many User and you cannot manually manage them one by one, you can import and export them in batches on the device web page.

Import:

Users can use the web page [**Security Settings**] >> [**User**] >> [**Import**] User. Import a tar file for upgrade. Users can export User templates first (see Export User operations), edit and import.

Export:

Users can use the web page [Security Settings] >> [User] >> [Export] Export User.

#### 7.3 Period Management

Period Management is utilized to define specific time frames, allowing individuals to use corresponding authentication methods to open the door during the set time period.

- Go to the web page: [Security Settings] >> [Period]
- Add Schedule

Name: Set the name of the time period, e.g., 'Workdays,' 'Weekends,' etc.

Repetition Period:

No repetition: Period operates only on selected dates.

Daily: Repeats every day.

Weekly: Repeats weekly, with the option to select Monday through Sunday.

Monthly: Repeats monthly, allowing selection of specific dates (e.g., 1st, 15th, 30th).

Start Time: Defaulted to the current system time, users can choose the start date and time for the period (e.g., November 30, 2023).

End Time: Users can select the end date and time for the period. The end time must be later than the start time (e.g., December 30, 2023).

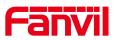

Effective Time: Time frame within each day when the period is effective, ranging from 00:00 to 23:59.

Usage Example:

• Create a Period named 'Workdays,' set to repeat weekly from Monday to Friday, with an effective time span of 00:00 to 23:59 for those days. As shown in the picture.

| Add Schedule                                     |                        |
|--------------------------------------------------|------------------------|
| Name                                             | workdays               |
| Repetition Period                                | Weekly                 |
| Weekly 🗹 Monday 🛛 Tuesday 🖉 Wednesday 🗹 Thursday | Friday Saturday Sunday |
| Start date                                       | 2023-11-30             |
| End date                                         | iii 2024-12-31         |
| Effective Time                                   | ③ 00:00 - ③ 23:59      |
|                                                  | Add                    |

• When adding cards, passwords, or portrait, select the Enabled Schedules.

| Mode                 | Period |                   |    |
|----------------------|--------|-------------------|----|
| Period               | - L    |                   |    |
| All Schedules        | 0/4    | Enabled Schedules | 0/ |
| app_1710745833175401 | 925849 | workdays          |    |
| app_1710745884175401 | 925849 |                   |    |
| app_1710746040176563 | 348944 |                   |    |
|                      | ( A    |                   |    |
|                      |        |                   |    |
|                      |        |                   |    |

#### 7.4 Relay Settings

#### 7.4.1 Relay Settings

Go to the web page: [Security Settings] >> [DoorPhone Settings], select the operating mode of the Relay.

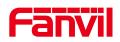

| Parameters    | Value                      | Description                                |
|---------------|----------------------------|--------------------------------------------|
|               |                            | Monostable State: Defaulting to            |
|               |                            | Monostable state, where the default is     |
|               |                            | to keep the door closed. When a user       |
|               |                            | opens the door, the lock opens and         |
|               |                            | remains open for a set duration. After     |
|               |                            | the timeout, it returns to the closed      |
| Relay1 Switch | Monostable State ,         | state.                                     |
| Mode          | Bistability                | Bistability: The Bistability option allows |
| Mode          | Distability                | for long-term maintenance of either the    |
|               |                            | open or closed door states. When a         |
|               |                            | user swipes a card to control access,      |
|               |                            | the door switches from an open state       |
|               |                            | to a closed state and remains closed       |
|               |                            | until the next user access control         |
|               |                            | command.                                   |
| Relay1 Switch | Default 5 seconds, range   | Effective in monostable state. Default     |
| On Duration   | from 1 to 600 seconds      | door opening duration                      |
| Relay2 Switch | Monostable State ,         | Same as relay 1                            |
| Mode          | Bistability                |                                            |
| Relay2 Switch | Default 5 seconds, range   | Same as relay 1                            |
| On Duration   | from 1 to 600 seconds      |                                            |
|               |                            | Independent opening: Relay 2 is            |
|               |                            | independently controlled and not           |
|               |                            | synchronized with Relay 1.                 |
| Relay2 Follow | Independent opening,       | synchronous:Relay 2 synchronizes           |
| Mode          | synchronous,asynchronous   | with Relay 1, opening simultaneously       |
|               |                            | when Relay 1 opens.                        |
|               |                            | Synchronous:Relay 2 opens after a          |
|               |                            | delay following the opening of Relay 1.    |
| Async Timeout | The default is 1, measured | Effective when Relay 2 opens               |
| ,             | in seconds.                | asynchronously.                            |

## Card Format and Wiegand Interface parameters:

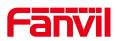

| Parameters   | Value                                 | Description                                         |
|--------------|---------------------------------------|-----------------------------------------------------|
|              | 01100                                 | Card format displayed after using the built-in card |
|              |                                       | reader.                                             |
| Card Format  | 8H10D ,<br>8HR10D                     | 8H10D: Decimal card number, conventional card       |
|              |                                       | display format.                                     |
|              |                                       | 8HR10D: Card number in reverse order.               |
| Wiegend Card | Wiegand Card 8H10D ,<br>Format 8HR10D | After a Wiegand card reader reads a card, the       |
| -            |                                       | displayed card format. Only valid when the Wiegand  |
| Format       |                                       | out is closed.                                      |
|              | In, out                               | out: Wiegand interface operates in Wiegand output   |
|              |                                       | mode, used when connecting to access controller.    |
| Wiegand Mode |                                       | In: Wiegand interface operates in Wiegand input     |
|              |                                       | mode, used when connecting to Wiegand card          |
|              |                                       | readers.                                            |
| Wiegand Type | 26bit, 34bit                          | Only effective in Wiegand Out mode.                 |

### **Opendoor Log Server Parameter:**

The device supports synchronizing door access logs to syslog server.

| Parameters    | Value          | Description                                       |
|---------------|----------------|---------------------------------------------------|
| Relay Log     | Checked or not | When sheeked, report Opendoor Log                 |
| Export Enable | Checked of hot | When checked, report Opendoor Log.                |
| Log Server    | IP address or  | Syslog Server address                             |
| Address       | domain name    | Sysiog Server address                             |
| Opendoor Log  | 514            | Syslog server port, default is 514. Only supports |
| Server Port   | 514            | UDP.                                              |
| Opendeerleg   | Default format | Opendoor Log Format: Relay, Status, Time, Name,   |
| Opendoor Log  |                | Number, Format, MAC Address. Corresponding        |
| Format        | replaceable    | parameters will be replaced with actual values.   |

## 7.4.2 Door Sensor Settings

The door sensor is used to detect the open/close status of access control. If the access control remains open after a timeout, an alert will be triggered. Before configuring, the door sensor needs to be connected to the access control system. Users can check the

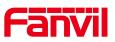

status of the relay, door sensor, and control the relay via the web page [Security Settings] >> [Relay].

| Relay \$ | Status: |
|----------|---------|
|----------|---------|

| Parameters                | Value          | Description                                           |
|---------------------------|----------------|-------------------------------------------------------|
|                           | Check to       | When the door sensor is enabled, if the door          |
|                           |                | remains improperly closed after the timeout           |
| Deer Sensor 1/2           |                | following door unlock, signaling a mismatch           |
| Door Sensor 1/2           | enable Door    | between the door sensor and lock status, it           |
|                           | Sensor 1/2.    | indicates that the physical door hasn't closed        |
|                           |                | correctly, the device will sound an alarm.            |
|                           |                | Delay detection time for Door Sensor 1/2 matches      |
|                           |                | the door opening duration. For instance, if the door  |
| Door Sensor               | The default is | remains open for 5 seconds, the door sensor delay     |
| Check Delay 1/2           | 5, measured    | detection is also configured for 5 seconds. If normal |
| Check Delay 1/2           | in seconds.    | detection isn't confirmed after 5 seconds, and the    |
|                           |                | door sensor and lock status don't align, an alarm is  |
|                           |                | triggered.                                            |
| Relay Status 1/2          | Open ,Close    | Status of Relay 1/2                                   |
| Deer Senser               |                | Status of Door Sensor 1/2: Indicates whether the      |
| Door Sensor<br>Status 1/2 | Open ,Close    | door is properly closed as detected by the door       |
|                           |                | sensor.                                               |

## Relay Control:

| Parameters | Value                                          | Description                                         |
|------------|------------------------------------------------|-----------------------------------------------------|
| Relay      | 1、2、All                                        | Select the Relay you want to control                |
| Action     | Open ,Close                                    | Door Open/Close                                     |
|            | Once: perform door opening action, and will be |                                                     |
|            |                                                | closed automatically after 5 seconds.               |
| Open Mode  | Once, Always                                   | Always: perform the door opening action, the door   |
|            |                                                | will not be closed automatically and need to closed |
|            |                                                | manually when timeout.                              |

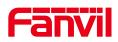

## 7.5 Face Settings

## 7.5.1 Face Settings

Users can set facial recognition parameters by navigating to **[Facial Management] >> [Face Settings]** on the web page.

| Parameters             | Value                        | Description                                               |
|------------------------|------------------------------|-----------------------------------------------------------|
| Motion Detection       | Highest,<br>Normal,<br>Close | For different scenarios, different biopsy models          |
|                        |                              | will be used to cope with "Close", "Normal" and           |
| Motion Detection       |                              | "Highest" biopsy requirements. The highest level          |
|                        |                              | of motion detection is enabled by default.                |
|                        |                              | Facial recognition pose angle settings, default is        |
| Max Recognition        | 30                           | 30 degrees. 0 indicates the closure of pose angle         |
| Angle                  | 30                           | detection; 10-45 degrees indicate recognition             |
|                        |                              | within that range.                                        |
| Maximum                |                              | Maximum face width level: Used to set the                 |
|                        | 95                           | distance for facial recognition. The closer the           |
| Recognition Width      |                              | distance, the larger the face width.                      |
| Minimum                |                              | Minimum face width level: Used to set the                 |
|                        | 9                            | distance for facial recognition. The closer the           |
| Recognition Width      |                              | distance, the larger the face width.                      |
| Face Tracking          | Open,Close                   | Whether to turn on the face tracking.                     |
| Diaplay Basulta        | 3                            | Duration for displaying facial recognition results,       |
| Display Results        |                              | default is 3 seconds.                                     |
| Success                |                              | After successful recognition, the interval time of        |
| Recognition            | 2s                           | re-recognition.                                           |
| Interval               |                              |                                                           |
| Failure Identification | 2s                           | The interval time of re-identification after failed       |
| Interval               | 20                           | recognition.                                              |
| Timeout To Turn Off    | 10s                          | After the timeout period, the white light fill light will |
| White Light Filling    | 105                          | be closed automatically.                                  |
| Similarity Maggura     | 70.0                         | The larger the face recognition similarity value is,      |
| Similarity Measure     | 70.0                         | the lower the recognition rate is; face recognition       |

## Parameters:

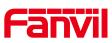

|                               |                         | similarity will only go to the face database for<br>comparison if it is greater than the set similarity<br>degree.                                                                                                    |
|-------------------------------|-------------------------|----------------------------------------------------------------------------------------------------|
| Fill light brightness<br>mode | Standard<br>Performance | Standard mode is suitable for most scenarios.<br>Performance mode has higher brightness and is<br>suitable for darker or brighter environments.<br>If this mode is set to performance mode, the panel<br>temperature may rise. |
| Face Picture<br>Display Mode  | Display                 | Display: The device saves the recorded portrait<br>picture<br>Not Display: The device does not save the<br>recorded portrait picture, only extract the feature<br>value                                                        |

## **7.5.2 Prompts Settings**

Users can customize facial recognition-related prompt messages by accessing **[Facial Management] >> [Prompts Settings]** on the web page.

#### Parameters:

| Parameters                  | Description                                           |
|-----------------------------|-------------------------------------------------------|
| Custom Prompts              |                                                       |
| Identify Successful Titles  | Default: \$name, support custom setting               |
| Recognize Success           | Default 'Successful'.Support custom setting           |
| Status Cues                 |                                                       |
| Recognize The Success       | Default 'Welcome'.Support custom setting              |
| Message                     |                                                       |
| Identifying Failed Titles   | Default 'Strange'.Support custom setting              |
| Identify The Failure Status | Default 'Failed'.Support custom setting               |
| Prompt                      |                                                       |
| Recognize The Failure       | Default 'Please contact the administrator ! '.Support |
| Message                     | custom setting                                        |
| Successful Opening          | Default 'Successful'.Support custom setting           |
| Status Prompt               |                                                       |
| Door Opening Failure        | Default 'Failed'.Support custom setting               |
| Status Prompt               |                                                       |
| Failure Prompt For          | Default 'Please contact the administrator!'.Support   |
| non-time Period             | custom setting                                        |

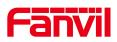

## 8 Monitoring function

Access control systems can integrate with video surveillance systems such as NVR, VMS, etc. This section describes integration through RTSP and ONVIF protocols.

## 8.1 **RTSP**

The device enables the RTSP protocol by default, allowing users to integrate it into NVR, VMS, etc. The RTSP URL format is: rtsp://username:password@device ip/h264/stream.live0

'stream.live0' represents the main stream, while 'stream.live1' represents the sub-stream 'username' represents the RTSP authentication username, defaulting to 'admin'. 'password' represents the RTSP authentication password, defaulting to 'admin'.

## 8.2 ONVIF

Users can also integrate with NVR, VMS, etc., using the ONVIF protocol. ONVIF is enabled by default.

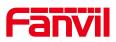

## 9 Contacts(only i67)

## 9.1 Contact (only i67)

## 9.1.1 Management Contacts

Users can add, edit, and delete contacts through the web interface under [Contacts] >> [Contacts].

Contacts added via the web will synchronize and appear on both the web and device interfaces for viewing.

| Parameters | Description                                                     |  |
|------------|-----------------------------------------------------------------|--|
| Name       | Contact Name                                                    |  |
| Phone      | Contact Phone Number (required), supports IP address and SIP    |  |
| FIIONE     | number                                                          |  |
| Phone 1    | Contact Phone Number (optional), supports IP address and SIP    |  |
| Phone I    | number                                                          |  |
| Phone 2    | Contact Phone Number (optional), supports IP address and SIP    |  |
|            | number                                                          |  |
| Line       | Select the outgoing line                                        |  |
| Ring       | Choose a specific ringtone for incoming calls from this contact |  |
| Group      | Select default or pre-configured group                          |  |
|            | Users can customize contact icons                               |  |
| Picture    | Note: Only *.png, *.jpg, *.jpeg, .bmp image formats can be      |  |
|            | selected, with a maximum size of 1MB per image and a            |  |
|            | resolution of 100*74                                            |  |

After adding a contact, users can make calls by selecting the contact from the device's contact interface. For more details, refer to i67 for making calls through contacts.

## **9.1.2** Importing & Exporting Contacts

When there are too many contacts in the contacts list for manual management, you can use the device's web interface to import and export contacts in bulk.

#### Importing Contacts:

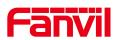

Users can navigate to the web page [Contacts] >> [Advanced] >> [Import Contact List] to import contacts. It supports CSV, VCF, and XML formats. Users can first export a contact template (see exporting contacts operation), edit it, and then import.

#### **Exporting Contacts:**

Users can navigate to the web page [Contacts] >> [Advanced] >> [Export Contact List] to export contacts. It supports CSV, VCF, and XML formats.

## 9.2 Restricted Incoming Call List

The device supports a restricted incoming call list, where adding a number to this list results in rejecting incoming calls from that number directly (Numbers listed in the restricted incoming call list can still make outgoing calls normally).

Users can access the web page [Contacts] >> [Call List] >> [Restricted Incoming Calls] to set up the restricted incoming call numbers.

## 9.3 Allowed Incoming List

The device supports an allowed incoming call list. By adding numbers to this allowed list, only calls from numbers on the list will be permitted to come through. (Calls from numbers not on the allowed list will not be able to get through.)

Users can access the web page [Contacts] >> [Call List] >> [Allowed Incoming Calls] to set up the allowed incoming call numbers.

## 9.4 Restricted Outgoing Call List

Supports setting a number that prohibits outgoing calls. If you enter this number on the dialing interface, you will not be allowed to make outgoing calls. The device will sound a tone and pop-up prompt that prohibits outgoing calls.

Users can set restricted outgoing numbers through the web page [Contacts] >> [Call List] >> [Restricted Outgoing Calls].

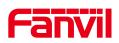

## **10** Open The Door Record

## **10.1 Open The Door Record**

The log of door opening events is displayed. Click the Export button to select Save Target As to export the door opening records in CSV format.

| Parameters | Description                                                      |
|------------|------------------------------------------------------------------|
| Relay      | Relay ID                                                         |
| Result     | Display the result of a single door opening (success or failure) |
| Name       | Display the name of the door opening record                      |
| Туре       | Open the door type, including password, swipe card, etc.         |
| Source     | Open the door card number or password, etc. display              |
| Reason     | The reason for opening the door failure                          |
| Time       | Open the door time                                               |

## 10.2 Passerby Record

Passing records are used to display the images and results of people who have been added to the portrait database and captured when face recognition is performed. Click the Export button and select Save Target As to export the record in tar.gz format.

### 10.3 Fail Record

Failure record is used for people whose faces are recognized by the device but not recorded in the portrait database. When the device detects it, it will save the failure record with the captured images.

Click the Export button and select Save Target As to export the failure record in tar.gz format.

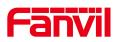

## **11 Device Functions**

## 11.1 Time Plan

The Time Plan feature allows users to set specific actions to occur at either a particular time or within a period. A time point triggers an action at a specific moment, while a period triggers an action during a specified duration.

Users can access this functionality through the web page under **[Intercom Settings]** >> **[Time Plan]**. They can define a Name, Type, Repetition Period, along with the effective date and time, then click 'Add'. Once configured, the device will execute the designated action at the specified times.

| Parameters     | Description                                                          |  |
|----------------|----------------------------------------------------------------------|--|
| Name           | Enter a defined action name                                          |  |
| <b>T</b>       | Timing restart, timing upgrade, timing sound detection, timing       |  |
| Туре           | playback audio                                                       |  |
| Audio Path     | Support local                                                        |  |
|                | Local: select the audio file uploaded locally                        |  |
| Audia Sattinga | Select the audio file you want to play, it supports trial listening, |  |
| Audio Settings | and you can play it immediately after clicking the trial listening   |  |
| Dlay Mada      | Circle: Loop playback within the specified time frame.               |  |
| Play Mode      | Once: Play once within the specified time frame.                     |  |
| Repetition     | Do not repeat: execute once within the set time range                |  |
|                | Daily: Perform this operation in the same time frame every day       |  |
|                | Weekly: Do this in the time frame of the day of the week             |  |
|                | Monthly: the time frame of the month to perform this operation       |  |
| Start date     | Effective date                                                       |  |
| End date       | End date                                                             |  |
| Effective Time | Set the time period for execution                                    |  |

#### Parameters:

## () Note:

If there's an ongoing call within the set time frame, skip and do not execute the restart or upgrade operation.

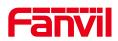

## **11.2 Maintenance**

## **11.2.1** Configurations

On this page, users with administrator privileges can view, export, or import the phone configuration, or restore the phone to factory Settings.

### • Export Configurations

Right click to select target save as, that is, to download the device's configuration file, suffix ".txt" (note: profile export requires administrator privileges).

### • Import Configurations

Import the configuration file of Settings.

### Reset Phone

The phone data will be cleared, including configuration and database tables.

## 11.2.2 Upgrade

Upgrade the software version of the device, and upgrade to the new version through the webpage. After the upgrade, the device will automatically restart and update to the new version.

Go to **[System]** >> **[Upgrade]**, select the file, choose the System Image File, and click 'Upload'.

### **11.2.3** Auto Provision

Webpage: go to [System] >> [Auto Provision].

Devices support SIP PnP, DHCP options, Static provision, TR069. If all of the 4 methods are enabled, the priority from high to low as below:

### PNP>DHCP>TR069> Static Provisioning

Transferring protocol: FTP 、 TFTP 、 HTTP 、 HTTPS

| Parameters | Description |
|------------|-------------|
|------------|-------------|

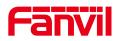

| Basic Settings                               |                                                                                                    |
|----------------------------------------------|----------------------------------------------------------------------------------------------------|
| CPE Serial Number                            | Display the device SN                                                                                                    |
| Authentication Name                          | Configure the user name of FTP server; TFTP protocol does<br>not need to be configured; if you use FTP protocol to<br>download, if you do not fill in here, the default user of FTP is<br>anonymous |
| Authentication<br>Password                   | The password of provision server                                                                                                    |
| Configuration File<br>Encryption Key         | If the device configuration file is encrypted , user should add the encryption key here                                                                                                    |
| General Configuration<br>File Encryption Key | If the common configuration file is encrypted, user should add the encryption key here                                                                                                    |
| Download Fail Check<br>Times                 | The default value is 1. If the download of the configuration fails, it will be re-downloaded 1 time.                                                                                                |
| Save Auto Provision<br>Information           | Configure whether to save the automatic update information.                                                                                                    |
| Download<br>CommonConfig<br>enabled          | Whether phone will download the common configuration file.                                                                                                    |
| Enable Server Digest                         | When the feature is enable, if the configuration of server is changed, phone will download and update.                                                                                              |
| Provision config priority                    | Normal: Automatic deployment has a high priority<br>Manual: The priority set manually is high                                                                                                    |
| DHCP Option Setting                          |                                                                                                    |
| Custom Option Value                          | Configure DHCP option, DHCP option supports DHCP custom option   DHCP option 66   DHCP option 43, 3 methods to get the provision URL. The default is Option 66                                      |
| Custom                                       | Custom Option value is allowed from 128 to 254. The option value must be same as server define.                                                                                                    |
| Enable DHCP Option<br>120                    | Use Option120 to get the SIP server address from DHCP server.                                                                                                    |
| DHCPv6 Option Setting                        |                                                                                                    |

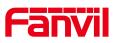

| Custom Option Value                         | Configure DHCPv6 option, DHCPv6 option supports custom option   option 66   option 43, 3 methods to get the provision URL. The default is Disable.                                                                                                    |
|---------------------------------------------|----------------------------------------------------------------------------------------------------|
| Custom                                      | Custom option number. Must be from 128 to 254.                                                                                                    |
| SIP Plug And Pay                            |                                                                                                    |
| Enable SIP PnP                              | Whether enable PnP or not. If PnP is enabled, phone will<br>send a SIP SUBSCRIBE message with broadcast method.<br>Any server can support the feature will respond and send a<br>Notify with URL to phone. Phone could get the configuration<br>file with the URL. |
| Server Address                              | Broadcast address. As default, it is 224.0.0.0.                                                                                                    |
| Server Port                                 | PnP port                                                                                                    |
| Transport Protocol                          | PnP protocol, TCP or UDP.                                                                                                    |
| Static Provisioning Se                      | rver                                                                                                    |
| Server Address                              | Provisioning server address. Support both IP address and domain address.                                                                                                    |
| Configuration File<br>Name                  | The configuration file name. If it is empty, phone will request<br>the common file and device file which is named as its MAC<br>address.<br>The file name could be a common name, \$mac.cfg,<br>\$input.cfg. The file format supports CFG/TXT/XML.                 |
| Protocol Type                               | Transferring protocol type , supports FTP、TFTP、HTTP and HTTPS                                                                                                    |
| Update Mode                                 | Provision Mode.<br>1. Disabled.<br>2. Update after reboot.<br>3. Update after interval.                                                                                                    |
| Auto provision Now                          |                                                                                                    |
| TR069                                       |                                                                                                    |
| Enable TR069                                | Enable TR069 after selection                                                                                                    |
| ACS Server Type                             | There are 2 options Serve type, common and CTC.                                                                                                    |
| Auto provision Now<br>TR069<br>Enable TR069 | Provision Mode.<br>1. Disabled.<br>2. Update after reboot.<br>3. Update after interval.<br>Enable TR069 after selection                                                                                                    |

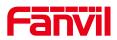

| ACS Server URL       | ACS server address                                             |
|----------------------|----------------------------------------------------------------|
| ACS User             | ACS server username                                            |
| ACS Password         | ACS server password                                            |
| Enable TR069 Warning | If TR069 is enabled, there will be a prompt tone when          |
| Tone                 | connecting.                                                    |
| TLS Version          | TLS Version                                                    |
| STUN Server Address  | Enable the STUN                                                |
| STUN Enable          | Enable TR069 after selection                                   |
| Month Start          | The DST start month                                            |
| Week Start           | The DST start week                                             |
| Weekday Start        | The DST start weekday                                          |
| Day Start            | The DST start day                                              |
| Hour Start           | The DST start hour                                             |
| Month End            | The DST end month                                              |
| Week End             | The DST end week                                               |
| Weekday End          | The DST end weekday                                            |
| Day End              | The DST end day                                                |
| Hour End             | The DST end hour                                               |
| Manual Time Settings | To set the time manually, you need to disable the SNTP         |
|                      | service first, and you need to fill in and submit each item of |
|                      | year, month, day, hour and minute in the figure above to       |
|                      | make the manual settings successful.                           |

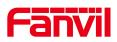

## **12 Screen Settings**

## 12.1 Time/Date

Users can set the time and date through the device web page and device menu.

Set time/date on the device interface: Users can use the device menu **[Display]** >> **[Time/Date]** Set the device time/date.

Web interface setting time/date:

Users can use the web page **[Intercom Settings]** >> **[Time/Date]** Set the device time/date.

| Parameters                    | Description                                                                                                    |  |
|-------------------------------|----------------------------------------------------------------------------------------------------|--|
| Time Synchronized via<br>SNTP | Enable time-sync through SNTP protocol                                                                                                    |  |
| Time Synchronized via<br>DHCP | Enable time-sync through DHCP protocol                                                                                                    |  |
| Primary Time Server           | Primary Time Server                                                                                                    |  |
| Secondary Time<br>Server      | Set secondary time server address, when primary server is not<br>reachable, the device will try to connect to secondary time server<br>to get time synchronization. |  |
| Time zone                     | Select the time zone                                                                                                    |  |
| Resync Period                 | Time of re-synchronization with time server                                                                                                    |  |
| 12-Hour Clock                 | Set the time display in 12-hour mode                                                                                                    |  |
| Date Format                   | Select the time/date display format                                                                                                    |  |
| Daylight Saving Time          | Settings                                                                                                    |  |
| Location                      | Choose your location, phone will set daylight saving time automatically based on the location                                                                       |  |
| DST Set Type                  | Choose DST Set Type, if Manual, you need to set the start time and end time.                                                                                        |  |
| Fixed Type                    | Daylight saving time rules are based on specific dates or relative rule dates for conversion. Display in read-only mode in automatic mode.                          |  |
| Offset                        | The offset minutes when DST started                                                                                                    |  |
| Month Start                   | The DST start month                                                                                                    |  |
| Week Start                    | The DST start week                                                                                                    |  |

### Parameters:

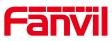

| Weekday Start | The DST start weekday          |
|---------------|--------------------------------|
| Hour Start    | The DST start hour             |
| Minute Start  | The DST start minute           |
| Month End     | The DST end month              |
| Week End      | The DST end week               |
| Weekday End   | The DST end weekday            |
| Hour End      | The DST end hour               |
| Minute End    | The DST end minute             |
| Manual Time   | You can act your time manually |
| Settings      | You can set your time manually |

## 12.2 Screen Setting

### **12.2.1** Brightness and backlight

Users can adjust brightness and backlight settings through both the webpage and device menu. The device enters backlight mode after a period of inactivity.

#### Adjust brightness and backlight settings in the device interface:

Users can adjust device brightness and backlight settings through the device menu: [Display] >> [Screen].

#### Web interface screen settings:

Users can adjust device brightness and backlight settings through the web page: [Intercom Settings] >> [Screen Settings] >> [Screen Settings].

### Brightness and backlight parameters:

Brightness level during operation: Set the brightness of the screen when the device is in use.

Brightness level during idle state: Set the brightness of the screen when the device is idle.

Backlight idle wait time: Set the timeout duration for entering backlight mode.

### **12.2.2** Screen Saver

When the device is idle for the preset waiting time, it will automatically display the screensaver. The screensaver can be stopped by pressing any key, touching the screen, or the device detecting someone approaching.

By default, the device will display builtin images during the screensaver. Users can customize the screensaver.

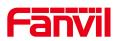

Users can enable the screensaver through both the webpage and device menu. The device enters the screensaver interface after a period of inactivity.

#### Device interface screensaver settings:

Users can set the device screensaver through the device menu: [Display] >> [Screen].

#### Web interface screen settings:

Users can set the device screensaver through the web page: [Intercom Settings] >> [Screen Settings].

#### Screensaver parameters:

Screensaver switch: Enable the screen saver function. Timeout to enter screensaver: Set the timeout for entering the screen saver, support for customization.

### **Custom Screensaver:**

- Users can upgrade custom screensaver images through the webpage: [System] >> [Upgrade] >> [Screensaver].
- Image format:
- Supports BMP and PNG formats.
- Resolution: i66: 800\*480, i67: 600\*1024.
- Bit Depth: 24 bits

### 12.3 UI Settings

### **12.3.1** Theme

### Setting UI Theme for i67:

- The i67 device supports two themes, and users can set the device theme through the webpage: [Intercom Settings] >> [Screen Settings] >> [Screen Settings].
- Office: Office Theme.
- Community: Community Theme.

### Setting Standby Mode:

The device supports setting the standby mode through the webpage: **[Intercom Settings]** >> **[Screen Settings]**, the default standby interface.

- Password: The password interface serves as the default standby interface.
- Dialing: The dialing interface serves as the default standby interface.
- Face Recognition: The face recognition interface serves as the default standby interface.
- Operation interface (i66):The operation Guide page serves as the standby page.

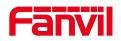

## U Note:

The selected default standby interface must be within visible functionalities; otherwise, it cannot be used as a standby interface.

### Setting Standby Visible Functions:

The device supports setting the visible functions for standby through the webpage: [Intercom Settings] >> [Screen Settings] >> [Screen Settings].

Once set as visible, the selected functions will be displayed during standby; otherwise, they will be hidden and unavailable.

- Dialing: Set the visibility of the dialing function.
- Password: Set the visibility of the password function.
- Face Recognition: Set the visibility of the face recognition function.
- Contacts: Set the visibility of the contacts function.
- Operation interface (i66): The operation guide interface serves as the standby page.

### **Display Device IP:**

The device supports configuring whether the device IP address is displayed on the face recognition interface through the webpage: [Intercom Settings] >> [Screen Settings].

### 12.3.2 Boot Logo

The startup logo image displayed when the device is powered on can be customized.

Users can upgrade custom startup logo images through the webpage: [System] >> [Upgrade] >> [Boot Logo].

Image format:

- Supports BMP format
- Resolution:
   i66: 800\*480
   i67: 600\*1024
- Bit Depth: 24 bits

## ① Note:

The startup logo image must be created strictly according to the above requirements. Please take note of the following:

 For i66, rotate the image 90 degrees to the right before upgrading through the webpage.

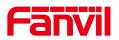

For i67, rotate the image 180 degrees before upgrading through the webpage.

### **12.3.3** Standby Logo

The i66 device supports customizing the standby logo displayed in the upperleft corner of the standby interface.

Users can upgrade custom standby logo images through the webpage: [System] >> [Upgrade] >> [Standby Logo].

Image format:

•

- Supports BMP and PNG formats
- Resolution: 120\*34
- Bit Depth: 32 bits

### 12.4 LED Settings

### **12.4.1** Fill Light

Users can set the fill light brightness mode through the webpage: **[Facial Management] >> [Face Settings]**. There are two supported modes:

- Standard Mode: It can meet the needs of most scenarios when using face recognition for door access.
- Performance Mode: This mode can be selected when using face recognition for door access in particularly dark or bright environments.

### **12.4.2** Keyboard Backlight

When the device detects someone approaching, the keyboard backlight automatically lights up.

### 12.5 Audio Settings

### **12.5.1** Volume settings

Users can adjust the device volume through both the web and device menu.

#### The device interface allows users to adjust the volume settings:

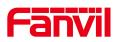

Users can set the device volume through the device menu: [Display] >> [Media].

### Web interface volume settings:

Users can adjust the device volume through the web page: [Intercom Settings] >> [Media Settings] >> [Media Settings].

### Volume parameters:

- Handsfree Ringtone: Adjusts the volume for incoming call ringtone and door opening prompts.
- Signal Sound Volume: Sets the volume for signals such as incoming and outgoing calls.
- Preset ringtone types: Select the desired ringtone
- Handsfree Volume: Adjusts the volume during calls when using the handsfree mode.

## **12.5.2** Tone Settings

Users can set the device door opening and call prompt sounds through the webpage: **[Intercom Settings] >> [Features] >> [Tone Settings]**, with options to choose from: off, default, voice, and custom.

| Parameters                | Description                                                  |
|---------------------------|--------------------------------------------------------------|
|                           | When the user presses the device's numeric keys during a     |
| Play Talking DTMF Tone    | call, DTMF prompt tones will be heard. This feature is       |
|                           | enabled by default.                                          |
|                           | Enabled: When there is an incoming SIP or IP direct dialing  |
|                           | call, if automatic answering is enabled, there will be a     |
| Automatic Answering       | prompt tone during the automatic answering.                  |
| Prompt Tone for IP Direct |                                                              |
| Dialing                   | Disabled: When there is an incoming SIP or IP direct dialing |
|                           | call, if automatic answering is enabled, there will be no    |
|                           | prompt tone during the automatic answering.                  |
|                           | Closed: Disables the ringback tone for calls.                |
|                           | Default: Uses the default ringback tone.                     |
|                           |                                                              |
| Ring Back Tone            | Supports custom ringback tones, which can be set by          |
|                           | upgrading ringtone files under [System] >> [Upgrade] >>      |
|                           | [Ring Upgrade], and then selecting the custom option for     |
|                           | the ringback tone.                                           |

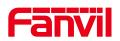

|                              | Closed: Disables the call waiting tone.                               |
|------------------------------|-----------------------------------------------------------------------|
|                              | Default: Uses the default call waiting tone.                          |
|                              |                                                                       |
| Busy Tone                    | Supports custom call waiting tones, which can be set by               |
|                              | upgrading ringtone files under [System] >> [Upgrade] >>               |
|                              | [Ring Upgrade], and then selecting the custom option for              |
|                              | the call waiting tone.                                                |
|                              | Closed: No prompt tone after a successful door opening.               |
|                              | Default: Uses the default prompt tone.                                |
|                              | Voice: Default builtin voice prompt, typically saying "Door           |
| Open augeoge prompting       | open success."                                                        |
| Open success prompting       | Supports custom door open success prompt tones, which                 |
|                              | can be set by upgrading ringtone files under <b>[System] &gt;&gt;</b> |
|                              | [Upgrade] >> [Ring Upgrade], and then selecting the                   |
|                              | custom option for the door open success tone.                         |
|                              | Closed: No prompt tone after a failed door opening.                   |
|                              | Default: Uses the default prompt tone.                                |
|                              | Voice: Default builtin voice prompt, typically saying "Door           |
| Open failed prompting        | open failure."                                                        |
| Open falled prompting        | Supports custom door open failure prompt tones, which can             |
|                              | be set by upgrading ringtone files under <b>[System] &gt;&gt;</b>     |
|                              | [Upgrade] >> [Ring Upgrade], and then selecting the                   |
|                              | custom option for the door open failure tone.                         |
|                              | Closed: No prompt tone after closing the door.                        |
|                              | Default: Uses the default prompt tone.                                |
|                              | Voice: Default builtin voice prompt, typically saying "Door           |
| Close Door prompting         | closed."                                                              |
|                              | Supports custom closing door prompt tones, which can be               |
|                              | set by upgrading ringtone files under <b>[System]</b> >>              |
|                              | [Upgrade] >> [Ring Upgrade], and then selecting the                   |
|                              | custom option for the closing door tone.                              |
|                              | Closed: No prompt tone after a successful card addition.              |
| Issuing Success<br>Prompting | Default: Uses the default prompt tone.                                |
|                              | Voice: Default builtin voice prompt, typically saying "Card           |
|                              | added successfully."                                                  |
|                              | Supports custom card addition success prompt tones,                   |
|                              | which can be set by upgrading ringtone files under                    |
|                              | [System] >> [Upgrade] >> [Ringtone Upgrade], and then                 |
|                              | selecting the custom option for the card addition success             |
|                              | tone.                                                                 |

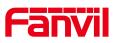

| Issuing Failed Prompting       | Closed: No prompt tone after a failed card addition.<br>Default: Uses the default prompt tone.<br>Voice: Default builtin voice prompt, typically saying "Card<br>addition failed."<br>Supports custom card addition failure prompt tones, which<br>can be set by upgrading ringtone files under <b>[System]</b> >> |
|--------------------------------|----------------------------------------------------------------------------------------------------|
|                                | [Upgrade] >> [Ring Upgrade], and then selecting the custom option for the card addition failure tone.                                                                                                    |
|                                | Closed: No prompt tone after a successful card deletion.<br>Default: Uses the default prompt tone.<br>Voice: Default builtin voice prompt, typically saying "Card<br>deleted successfully."                                                                                                    |
| Revoke Prompting               | Supports custom card deletion success prompt tones,                                                                                                    |
|                                | which can be set by upgrading ringtone files under<br>[System] >> [Upgrade] >> [Ring Upgrade], and then                                                                                                    |
|                                | selecting the custom option for the card deletion success tone.                                                                                                    |
|                                | Closed: No prompt tone after a failed card deletion.                                                                                                    |
| Double Foiled Promoting        | Default: Uses the default prompt tone.<br>Voice: Default builtin voice prompt, typically saying "Card<br>deletion failed."                                                                                                    |
| Revoke Failed Prompting        | Supports custom card deletion failure prompt tones, which<br>can be set by upgrading ringtone files under <b>[System]</b> >><br><b>[Upgrade]</b> >> <b>[Ring Upgrade]</b> , and then selecting the<br>custom option for the card deletion failure tone.                                                            |
|                                | Closed: No prompt tone after an abnormal door magnetic detection.<br>Default: Uses the default prompt tone.                                                                                                    |
| Door Sensor Prompting          | Voice: Default builtin voice prompt, typically saying "Please close the door."                                                                                                    |
| Door ochsor i rompling         | Supports custom door magnetic detection prompt tones,<br>which can be set by upgrading ringtone files under                                                                                                    |
|                                | [System] >> [Upgrade] >> [Ring Upgrade], and then                                                                                                    |
|                                | selecting the custom option for the door magnetic detection                                                                                                    |
|                                | tone.<br>Closed: No prompt tone after the prohibition of outgoing<br>calls.                                                                                                    |
| Ban Outgoing Prompting<br>Mode | Default: Uses the default prompt tone.<br>Custom: Supports custom prompt tones. After upgrading<br>ringtone files under [System] >> [Upgrade] >> [Ring<br>Upgrade], the custom option for the prohibition of outgoing                                                                                              |
|                                | call prompt tone becomes available for selection.                                                                                                    |

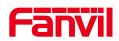

## 12.5.3 Upload Ring

Users can upgrade ringtone files through the webpage: [System] >> [Upgrade] >> [Ringtone Upgrade].

## Ringtone file format:

- Supports WAV and MP3.
- Maximum size for a single file : 6 MB.

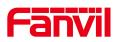

## **13 Network Settings**

## **13.1.1** Ethernet Connection

Users can configure the Ethernet network settings through the device webpage and device menu. The device defaults to using IPv4 mode, and users can refer to the network mode to modify the network settings.

### Setting up Ethernet Network via Web Interface:

Users can access the webpage **[Network] >> [Basic] >> [Network Setting]** to configure the network type. It supports setting up a static IP and DHCP.

### Setting up Ethernet Network via Device Menu:

Users can configure the network type through the device menu **[Network]**, supporting both static IP and DHCP settings.

### • Setting Static IP:

When the network is set to a static IP, you manually configure the device's IP address.

- IP Address: Enter the desired IP address.
- Subnet Mask: Enter the subnet mask.
- Gateway: For network interconnection, fill in according to your requirements.
- Primary DNS: IP address of the main DNS server.
- Secondary DNS: IP address of the backup DNS server.

### 13.2 Network Mode

The device supports three network modes: IPv4, IPv6, and IPv4&IPv6. Users can configure the Ethernet network mode through both the device webpage and device menu. Each network mode allows for the configuration of network type, using either static IP or DHCP.

### Setting up Ethernet Network Mode via Web Interface:

Users can access the webpage **[Network]** >> **[Basic]** >> **[Network Mode]** to configure the network mode. It supports setting IPv4, IPv6, or IPv4&IPv6.

### Setting up Ethernet Network Mode via Device Menu:

Users can configure the network mode through the device menu **[Network] >> [Ethernet]**, supporting IPv4, IPv6, or IPv4&IPv6 settings.

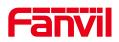

## 13.3 Network Server

Users can configure the network service type through the webpage: [Network] >> [Server Port].

| Parameters           | Description                                                     |
|----------------------|-----------------------------------------------------------------|
| Web server type      | Restart after setting takes effect. Optional web login as       |
|                      | HTTP/HTTPS                                                      |
| Web login timeout    | The default is 15 minutes, the timeout will automatically log   |
|                      | out of the login page, and you need to log in again             |
| Web auto login       | No need to enter the user name and password after the           |
| Web auto login       | timeout, it will automatically log in to the web page.          |
|                      | The default is 80, if you want system security, you can set     |
| HTTP port            | other port                                                      |
|                      | Such as: 8080, web page login: HTTP://ip:8080                   |
| HTTPS port           | The default is 443, same as HTTP port usage                     |
|                      | The value range is 102565535. The value of rtp port starts      |
| RTP port range start | from the initial value set. Each time a call is made, the value |
|                      | of the voice and video ports is increased by 2                  |
| RTP port quantity    | Number of calls                                                 |

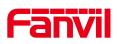

## **14 Security Settings**

## 14.1 Short Circuit Input

Short Circuit Input Detection Interface: Used to connect switches, infrared detectors, door magnets, vibration sensors, and other input devices.

After a short circuit input is triggered, it can send a short message to a specified server address, or make a call to a designated number, and play a local alarm sound. This facilitates quick response by management User.

Users can modify the configuration parameters related to the input interface through the webpage: [Security Settings] >> [Security Settings].

| Parameters                       | Description                                                                                                    |
|----------------------------------|----------------------------------------------------------------------------------------------------|
| Basic Settings                   |                                                                                                    |
| Ringtone Duration                | When the input interface triggers an alarm, if the alarm sound is enabled, specify the duration of the alarm sound.                                                                                                    |
| Input & Tamper<br>Server Address | Configure the remote response server address, including the remote response server address and the triggered alarm server address. When the input interface or tamper is triggered, it will send a short message to the server. The server address supports IP:PORT or SIP number.                                                                                                    |
| Information                      | <ul> <li>The alarm information to be sent:</li> <li>✓ Parameters can be replaced with actual values. The supported parameters include:</li> <li>✓ Model, replace with the actual model name</li> <li>✓ Active_user, replace with the actual SIP username</li> <li>✓ Mac, replace with the MAC address of the device</li> <li>✓ IP, replace with the IP address of the device</li> <li>✓ Trigger, replace with the triggered interface, such as input1, input2, etc.</li> <li>✓ Trigger Name, replace with the triggered name.</li> </ul> |
| Input settings                   |                                                                                                    |
| Parameters                       | Description                                                                                                    |
| Input 1/2/3                      | Enable or disable Input 1/2/3                                                                                                    |
| Triggered by                     | <ul><li>When choosing the low level trigger (closed trigger), detect the input port (low level) closed trigger.</li><li>When choosing the high level trigger (disconnect trigger), detect the input port (high level) disconnected trigger.</li></ul>                                                                                                    |
| Input Duration                   | Set the Input change duration time, the default is 0 seconds.                                                                                                    |

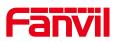

| Triggered Behavior | Enable or disable the input port from sending messages to the  |
|--------------------|----------------------------------------------------------------|
|                    | server.                                                        |
|                    | Triggered events: When connected to a door magnet, select      |
| Event              | door magnet; when connected to an indoor switch, select indoor |
|                    | switch.                                                        |
| Triggered Ringtone | Supports ringtone selection: None, no ringtone triggered.      |

## 14.2 Relay Output

Relay Output Control Interface: Used to control electric locks, alarms, etc.

The relay output can be triggered through short messages, active URIs, call states, etc., and will reset within the set timeout period after being triggered.

Users can modify the configuration parameters related to the output interface through the webpage: [Security Settings] >> [Security Settings].

| Parameters                   | Description                                                              |
|------------------------------|--------------------------------------------------------------------------|
| Enable Logs                  | Enable or disable LOG                                                    |
| Triggered by                 | Whether to play a prompt ringtone when the relay output port is          |
| URI Ringtone                 | triggered by URI.                                                        |
| Triggered By                 | Whether to play a prompt ringtone when the relay output port is          |
| SMS Ringtone                 | triggered by SMS                                                         |
| Triggered by<br>URI Ringtone | Triggered by URI Ringtone                                                |
|                              | "Whether the default state of the relay is normally closed or normally   |
| Standard                     | open is recommended to be kept as default. The choice between            |
| Status                       | normally closed and normally open can be made by connecting to the       |
|                              | NC/NO port of the relay.                                                 |
| Output                       | The duration of the relay output trigger is set to 5 seconds by default. |
| Duration                     | After 5 seconds, it returns to the standard state."                      |
| Trigger by                   | Enable or disable URI triggering.                                        |
| active URI                   | Sending commands from a remote device or server, if correct,             |
|                              | triggers/resets the corresponding output port.                           |
| Trigger                      | Messages Triggered by Output Port                                        |
| Message                      |                                                                          |
| Reset                        | Messages Sent on Reset                                                   |
| Message                      |                                                                          |
| Short                        |                                                                          |
| Message                      | Enable or Disable Short Message Triggering.                              |
| Trigger                      |                                                                          |

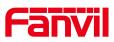

| Input Trigger             | On receiving the command ALERT = [command] from a remote<br>device or server, if correct, it triggers/resets the corresponding output<br>port.<br>Choose whether the relay output port can be triggered by an input<br>port. When the input port is configured as an indoor switch, and the<br>corresponding input port is enabled here, the door can be triggered by<br>the input port              |
|---------------------------|----------------------------------------------------------------------------------------------------|
| Trigger By<br>Call Status | <ul> <li>Whether to allow call state triggering of the relay. For example, triggering the output port by a call (the output port will remain in the call state continuously responding). Supported call states include:</li> <li>1. Ringing</li> <li>2. Talking</li> <li>3. Talking (Calling)</li> <li>4. Talking (Called)</li> <li>5. Talking (Intercom)</li> <li>6. Talking (Multicast)</li> </ul> |
| Triggered                 | Enabling the auto hangup feature by checking this option. After the                                                                                                    |
| Hangup                    | relay is triggered, it will automatically hang up.                                                                                                    |
| Hangup Delay              | Default is 5 seconds. After enabling auto hangup, the relay will automatically hang up 5 seconds after opening the door.                                                                                                    |

## 14.3 Tamper

After enabling the tamper alarm function, when the device is violently disassembled or moved, the device will play an alarm sound and send an alert message to the specified location.

Users can modify the tamper related configuration parameters through the webpage: [Security Settings] >> [Security Settings] >> [Tamper Alarm Settings].

| Parameters    | Description                                                               |
|---------------|---------------------------------------------------------------------------|
| Motion Enable | Enable or disable tamper detection.                                       |
| Tamper Alarm  |                                                                           |
|               | If the device is tampered with, the device will continuously play the set |
| Alarm         | alarm sound and send an alarm command to the server (server               |
| Command       | address same as the input port & tamper alarm server address under        |
|               | short circuit input settings).                                            |
| Reset         | When the server sends a reset command to the device, the device will      |
| Command       | stop playing the alarm sound.                                             |
| Alarm         | When an tamper alarm occurs, the alarm sound played can be                |
| Ringtone      | customized by the user.                                                   |

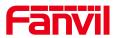

| Tamper Alarm Reset |                                                              |
|--------------------|--------------------------------------------------------------|
| Reset Alarm        | This button resets the tamper function to its default state. |
| Status             |                                                              |

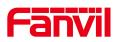

#### **Security** 15

## 15.1 Engineering Password

Users can customize the engineering password by entering the webpage: [Intercom Settings] >> [Screen Settings] >> [LCD Menu Password Settings] interface for configuration.

| LCD Menu Password Settings |       |   |
|----------------------------|-------|---|
| Menu Password 💡            | ••••• | æ |
|                            |       |   |

After changing the password, the new password must be used to access the device menu.

### 15.2 Web Password

#### Changing the password through the user configuration interface:

Users can customize and change the web login password by entering the webpage: [System] >> [Account] >> [User Accounts], and selecting the account for modification.

| User Accounts |       |               |
|---------------|-------|---------------|
|               |       | Modify Delete |
|               | User  | Privilege     |
|               | admin | Admin         |
|               | guest | Users         |
|               |       |               |

#### Changing the password through the login user interface avatar:

Users can customize and change the web login password. After entering the webpage,

click on the Order of the user avatar in the top right

corner for modification.

### **Password Modification Parameter Settings:**

- Current Password: Enter the current web login password.
- New Password: Enter the desired new login password.
- Confirm Password: Reenter the new login password for confirmation.
- After changing the password, the system will automatically log out, and you need to

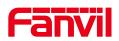

enter the new password to log in again.

### 15.3 Web Filter

Users can configure to allow only machines from a specific IP subnet to access and manage the configuration of the device.

Navigate to the webpage **[Security]** >> **[Web Filter]**, add or delete allowed IP subnets. Configure the starting and ending IP addresses within the specified range, then click **[Add]** to apply the changes. You can set a large subnet or add multiple subnets. When deleting, choose the starting IP of the subnet you want to remove from the dropdown menu, and then click **[Delete]** to apply the changes.

Enable Web Filtering: Configure to enable/disable web access filtering. Click the **[Submit]** button to apply the changes.

## () Note:

If accessing the device from a machine within the same subnet, do not configure the web filtering subnet to be outside of your own subnet; otherwise, you won't be able to log in to the webpage.

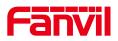

## **16 Trouble Shooting**

When the device is not functioning properly, users can try the following methods to restore normal operation or collect relevant information to send a problem report to the technical support email.

## **16.1 Get device system information**

Users can obtain information through the device webpage **[System] >> [Information]** or the device **[Menu] >> [System]** options. The following information will be provided: Device information (model, software and hardware version), account information and Internet Information etc.

## 16.2 Reboot Device

Users can restart the device through the webpage or the device menu.

#### Reboot the device from the device interface:

Click on [Menu] >> [Reboot] and press [OK].

#### Reboot the device from the webpage:

Click on [System] >> [Reboot Device] >> [Reboot] and press [Confirm].

#### **Power Cycle Restart:**

Simply unplug the power and restart the device.

### **16.3 Device Factory Reset**

Users can restore the device to its default settings through the webpage or the device menu.

Reset the device from the device interface: Click on [Menu] >> [Factory Reset] and press [OK].

Reset the device from the webpage: Click on [System] >> [Configurations] >> [Reset Devices] >> [Reset] button, and press [Confirm].

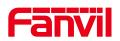

## 16.4 Screenshot

If the device encounters issues, taking a screenshot can help technical support locate specific functions and understand the problem. To capture a screenshot, log in to the webpage, go to [System] >> [Tools] >> [Screenshot], click [Save BMP] (capture the problematic screen), save the image, and send it to technical support for issue resolution.

### 16.5 Network Packets Capture

In order to obtain the data packet of the device, the user needs to log in to the webpage of

the device, open the webpage [System] >> [Tools] >> [LAN Packet Capture], and click

the [**Start**] option in the "Network Packets Capture". A message will pop up asking the user to save the captured file. At this time, the user can perform related operations, such as starting/deactivating the line or making a call, and clicking the [**Stop**] button on the webpage after completion. Network packets during the device are saved in a file. Users can analyze the packet or send it to the Technical Support mailbox.

## 16.6 Get device log

Log information is helpful when encountering abnormal problems. In order to obtain the log information of the device, the user can log on to the device web page, open the web page **[Device Log]**, click the "start" button, follow the steps of the problem until the problem appears, and then click the "end" button, "save" to the local for analysis or send the log to the technician to locate the problem.

### **16.7 Common Trouble Cases**

| Trouble Case             | Solution                                                     |
|--------------------------|--------------------------------------------------------------|
|                          | 1. The device is powered by a power adapter. Please use a    |
|                          | compliant power adapter and check if the device is connected |
| Device could not boot up | to power.                                                    |
|                          | 2. The device is powered by PoE. Please use a compliant      |
|                          | PoE switch.                                                  |

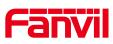

|                           | 1. Please check if the device is connected to the network.            |
|---------------------------|-----------------------------------------------------------------------|
|                           | 2. Verify if the device has an IP address. Check the system           |
|                           | information; if the IP address is 0.0.0.0, it indicates that the      |
|                           | device has not obtained an IP address. Ensure that the                |
| Device could not register | network configuration is correct.                                     |
| to a service provider     | 1. If the network connection is fine, recheck your cable              |
|                           | configuration. If all configurations are correct, contact your        |
|                           | service provider for support, or follow the instructions in "16.5     |
|                           | Network Data Capture" to obtain network packets for analysis.         |
|                           | Send them to the support email to help diagnose the issue. $_{\circ}$ |
| The device's facial       | 1. Check if the User is list in the facial recognition database.      |
| recognition is not        | 2. Ensure that the facial photos entered are clear and free           |
| successful                | from any obstructions.                                                |

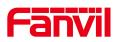

# 17 Appendix

## 17.1 Appendix I Function Icon

| C             | i67: Click on this icon to enter the dialing interface, then proceed with the     |
|---------------|-----------------------------------------------------------------------------------|
| <u>\</u>      | corresponding dialing operations using the screen or keyboard.                    |
| Dail          |                                                                                   |
|               | i66: Press this key to enter the contact list.                                    |
|               | Click on this icon to enter the password interface, then use the screen or        |
|               | •                                                                                 |
| PIN           | keyboard to input the access code for door entry.                                 |
| <u>ر م</u>    | Clicking on this icon will take you to the face recognition interface. Face       |
| رىخى          | recognition allows for door unlocking when the face is aligned with the           |
| Facial        | screen.                                                                           |
|               | i67: Clicking on this icon will take you to the contact list interface, where you |
|               | can select a contact for calling.                                                 |
| Contacts      | Ŭ                                                                                 |
|               | i66: Pressing this button initiates a call to the security guard.                 |
| •••           |                                                                                   |
| ÷             | Dial: In standby mode, enter the number to initiate a call.                       |
| Dail          |                                                                                   |
|               |                                                                                   |
|               | Click this icon to enter the Speed Dial List interface.                           |
| Shortcut List |                                                                                   |
|               |                                                                                   |
|               | After entering the number on the dial pad, click this icon to dial the entered    |
| Call          | number.                                                                           |
|               |                                                                                   |
|               | During a call, click the icon to hang up the call.                                |
| Hang Up       |                                                                                   |
|               |                                                                                   |
| <b>o</b>      | After entering the door open password, click this icon to open the door.          |
| Open Door     |                                                                                   |
|               |                                                                                   |

## 17.2 Appendix II Menu Icon

| (1)    | View system information. |
|--------|--------------------------|
| System |                          |

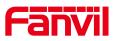

| Network          | Configure device network.                        |
|------------------|--------------------------------------------------|
| Language         | Set device language.                             |
| <b>O</b><br>User | User adds face information                       |
| Display          | Set screen saver, volume, time/date.             |
| Account          | Register a SIP account.                          |
| Factory Reset    | Perform a factory reset operation on the device. |
| Reboot           | Perform a restart operation on the device.       |

## 17.3 Appendix III Keyboard character query table

| ×         | Delete entered characters, letters, or numbers. |
|-----------|-------------------------------------------------|
| Delete    |                                                 |
| ÷         | Collapse the keyboard.                          |
| Keyboard  |                                                 |
| <b>→</b>  | Switch to the next input field.                 |
| Switch    |                                                 |
| */-       | Switch to special character input mode.         |
| Character |                                                 |
| abc       | Switch to alphabet input mode.                  |
| Alphabet  |                                                 |
| 123       | Switch to number input mode.                    |

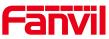

|                     | Fanvil                               |
|---------------------|--------------------------------------|
| Number              |                                      |
| Capital<br>Alphabet | Switch to capital letter input mode. |